**දිවයිනේ ජාතික හා පළාත් පාසල්වල පවතින සිංහල**, **නෙමළ හා ඉිංග්රීස මාධ්ය ගුරු පුරප්පාඩු සඳහා රාජය නසේවනේ නියුතු උපාධිධ්ාරීේ ශ්රී ලිංකා ගුරු නසේවයට බඳවා ගැනීනේ තරග විභාගය -** 2023 **මාර්ගගතව අයදුේපත් සේූර්ණ කිරීම සඳහා උපනෙසේ**

- **A. මාර්ගගත (online) විභාග අයදුේපත ඉිංග්රීස කැපිටල් අකුරිේ පමණක් පිරවිය යුතුය.**
- **B. මාර්ගගත අයදුේපනත් "Particulars about Higher Educational Qualifications" ෙක්වා නකාටසේමාර්ගගත ආකාරනයේ (online) සේූර්ණ කළ යුතුය.**
- **C. සේූර්ණ කරන ලෙ නතාරතුරු නිවැරදිව හා දී ඇති උපනෙසේ පරිදි සේූර්ණ කර තිනේෙැයි පරීක්ෂා කර තහවුරු කරගේන. (නපාදු උපනෙසේ හා තාක්ෂණික පරිදි)**
- **D. ඉේ පසු "Submit this application" හා "Proceed to payment" click කර, මුෙල් නගවා "Complete and Submit" click කර අයදුේපත මාර්ගගතව නයාමු කළ යුතුය.**
- **E. අයදුේපනත් මෘදුපිටපත බාගත කර (download), මුද්රිත පිටපතක් ලබාගත යුතුය. (printout)**
- **F. අයදුේපත ආයතන ප්රධ්ානියා මගිේ සහතික කරගත යුතුනේ. එනසේ සහතික නනාකරන ලෙ අයදුේපත් ප්රතික්නෂේප කරනු ලැනේ.**
- **G. නමනසේ සේූර්ණ කරන ලෙ ෙෘඩපිටපත ලියාපදිිංචි තැපෑනලේ එවිය යුතුය. පසුව කරන ලෙ විමසීේ සඳහා එහි පිටපතක් ළඟ තබාගත යුතුය.**
- **H. එක් අයදුේකරුවකුහට එවිය හැකි වේනේ එක් අයදුේපතක් පමණි.**
- **I. අයදුේකරුවේ හට මුෙල් නගවීනේ ක්රමනේෙ (Payment Method) නවනසේකළ හැක්නක් එක් වරක් පමණි.**
- **J. දී ඇති උපනෙසේවලට පටහැනිව නයාමු කරන ලෙ අයදුේපත් ප්රතික්නෂේප කරනු ලැනේ.**

### **(අ) නපාදු උපනෙසේ:**

- 1. මාර්ගගත (online) විභාග අයදූම්පත සම්පූර්ණ කළ යුත්තේ ඉංගීසි මාධාගයන් පමණි.
- 2. අයදූම්පත පිරවීමේදී විශේෂිත අක්ෂර (Special Characters) වන " " ?: { }[ ]'!`~#\$%^\* <>  $= + \lfloor$   $\rfloor$ තොයෙදිය යුතුය. එවැනි විශේෂිත අක්ෂර යොදා සම්පූර්ණ කර ඉදිරිපත් කරනු ලබන අයදුම්පත් ප්රතික්තෂේප කරනු ලැතේ.
- 3. විභාග ගාසේතු තගවීතම්දී පහත ගාසේතු තගවීතම් ක්රමතේද යටතත් පමණක් තගවීම සිදු කළ යුතුය.
	- i. බැංකු ණය කාඩ්පතක් මඟින් (Bank Credit Card)
	- ii.  $\alpha$ අන්තර්ජාල ගෙවීම් පහසුකම සකීය කර ඇති බැංකු හර කාඩ්පතක් මගින් (Bank Debit Card with internet payment facility)
	- iii. ලංකා බැංකු ඔන්ලයින් බැංකින් කුමය (Bank of Ceylon Online Banking Method)
	- iv. ඕනෑම ලංකා බැංකුශාඛාවක් මඟින් (Any Bank of Ceylon branch)
	- v. ඕනෑම තැපැල් කාර්යාලයක් මහින්(Any Post Office)

ඉහත ක්රම මඟින් තගවීම් කරනු ලබන ආකාරය සඳහා (**ආ**) **තාක්ෂණික උපනෙසේ**බලන්න.

- 4. ඉහත සඳහන් ගෙවීම් කුම මහින් විභාග ගාස්තු ගෙවීමේදී සිදුවන ලෝෂයන් සඳහා ශී ලංකා විභාග තදපාර්තතම්න්තුව වගකියනු තනාලබන අතර, විභාග ගාසේතු ආපසු තගවීම (Refund of exam payment) තහෝ තවනත් විභාගයක් සඳහා මාරු කිරීම තහෝ කරනු තනාලැතේ.
- 5. අයදුම්කරු විසින් නිසි පරිදි සම්ූර්ණ කරන ලද අයදුම්පතත් දත්ත, මාර්ගගත පද්ධ්තියට ඇතුළත් කිරීමට තපර, විභාග තකාමසාරිසේ ජනරාල් විසින් පනවන ලද නීතිරීතිවලට එකඟවන බව තහවුරු කළ යුතුය.
- 6. අදාළ විභාගයට මුදල් තගවා අයදුම්පත මාර්ගගතව තයාමු කළ පසු ("**Complete and Submit**"), එය බාගත කර (download), මුද්රිත පිටපතක් ලබාගත යුතුය (printout).
- 7. අයදුම්පත් සම්බන්ධ්තයන් පහත සඳහන් විධිවිධ්ාන බලපැවැත්තේ.
	- අසම්ූර්ණ හා සාවදය තතාරතුරු සහිත අයදුම්පත් කිසිදු දැනුම් දීමකින් තතාරව ප්රතික්තෂේප කරනු ලැතේ.
	- මුදල් තනාතගවන ලද අයදුම්පත් (විත ේෂිත විභාග සඳහා හැර) ප්රතික්තෂේප කරනු ලැතේ.
	- අයදුම්පතත් මුද්රිත පිටපතත් අදාළ අත්සන් තයාදා තදපාර්තතම්න්තුව තවත ලියාපදිංචි තැප ල මඟින් අයදුම්පත් භාර ගන්නා අවසාන දිනට තහෝ ඊට තපර, **විභාග නකාමසාරිසේ ජනරාල්, ආයතනික හා විනේශ විභාග සිංවිධ්ාන ශාඛාව, ශ්රී ලිංකා විභාග නෙපාර්තනේේතුව, තැ.නප. 1503, නකාළඹ** යන ලිපිනය තවත එවිය යුතු තේ. එතසේ

මුදිත පිටපත සම්පූර්ණ කර තොඑවුව හොත් මාර්ගගත අයදූම්පත පුතික්ෂේප කරනු ලැතේ.

- අයදූම්පත තැපෑලේදී නැතිවීම හෝ පුමාද වීම සම්බන්ධව ශුී ලංකා විභාග තදපාර්තතම්න්තුව විසින් වගකියනු තනාලැතේ.
- 8. විමසීම් කිරීම.
	- $\blacksquare$  බඳවා ගැනීම් සහ සුදුසුකම් පිළිබඳව (අධායාපන අමාතායංශය) - $011$ - $2785634/011$ -2784819
	- $\blacksquare$  විභාග අයදුම්පත් සහ සංවිධානය පිළිබඳව 011-2785230, 0113661244
	- $-$  තැපැල් කාර්යාල මගින් ගෙවීම් පිළිබඳව ඍජු ඇමතුම්  $1950$
	- $\blacksquare$  ලංකා බැංකු ශාඛා මගින් ගෙවීම් පිළිබඳව  $011$   $2205280$
	- මුදල් තගවීම් පද්ධ්තිතේ යාවත්කාලින වී තනාමැති නම් අදාළ තතාරතුරු නම,ජාතික හැදුනුම්පත් අංකය, Reference Number හා මුදල් තගවූ ලදුපතත් ඡායාරූපයක් සමග it@doenets.lk තවත e-mail කරන්න.
- 9. අයදුම්පත මාර්ගගතව තයාමු කළ පසු එහි සඳහන් වන තතාරතුරු කිසිවක් කිසිදු තහේතුවක් මත පසුව තවනසේ කරනු තනාලැතේ. එබැවින් අයදුම්පත් නිසිපරිදි සම්ූර්ණ කර ඉදිරිපත් කිරීම අයදුම්කරුතේ ූර්ණ වගකීම තේ.
- 10. අයදුම්පතේ මුදිත පිටපතේ සිදුකරනු ලබන කිසිදු සංශෝධනයක් වලංගු සංශෝධනයක් ලෙස සලකනු තනාලැතේ.
- 11. අයදුම්පත භාර ගන්නා අවසාන දිනට මෘදු පිටපතේ (Soft copy) හා දෘඪ පිටපතේ (Hard copy) සඳහන් තතාරතුරු නිවැරදි තතාරතුරු බවට සලකා ඉදිරි කටයුතු සිදු කරනු ලැතේ.

### **(ආ)තාක්ෂණික උපනෙසේ:**

- 1. **පේධ්තියට ප්රනේශ වීම**
	- i. අයදූම්පත සම්පූර්ණ කිරීම සඳහා ශී ලංකා විභාග ලදපාර්තමේන්තුවේ නිල වෙබ් අඩවියට පුවේශ වන්න ([www.doenets.lk\)](http://www.doenets.lk/).
	- ii. එහි අපතේ තසේවාවන් (Our Services) යටතත් ඇති "**Online Applications (Recruitment Exams)** " මුහුණත (Tile) මත Click කරන්න.
	- iii. ඉන්පසු ඔබට පහත දිස්වන වෙබ් පිටුවට පුවේශ විය හැක.

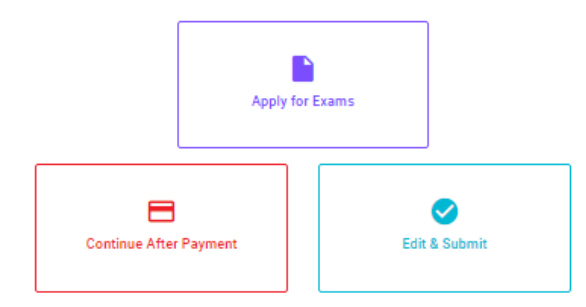

**Online Application Calling System** 

#### **Apply for Exams**

ளுக்கு உருவானாப்பிக்கத் தக்க பரீட்சைகளின் பட்டியலைப் பார்த்துக் கொள்வதற்கும் குறித்த பரீட்சைக்கு<br>விண்ணப்பிக்கத் தக்க பரீட்சைகளின் பட்டியலைப் பார்த்துக் கொள்வதற்கும் குறித்த பரீட்சைக்கு விண்ணப்பிப்பதற்கும் To see the list of examinations you can apply and also to apply for the relevant exam

#### **Continue After Payment**

කැපැල් කාර්යාල හෝ ලංකා බැංකුව මගින් මුදල් ගෙවීමෙන් පසු ඉදිරියට යාම தபாற் காரியாலயம் அல்லது இலங்கை வங்கியின் மூலம் கொடுப்பன்வைச் செய்த பின்னர் முன்னோக்கிச் செல்லல் To proceed after paying money through post office or Bank of Ceylon

#### **Edit & Submit**

.<br>"Submit" නොකරන ලද අයදුම්පත්වල සංශෝධන සිදුකිරීම හෝ ගෙවීමේ කුමය වෙනස් කර ඉදිරියට යාම "submit" செய்யப்படாத விண்ணப்பப் படிவங்களில் திருத்தங்களை மேற்கொள்ளல் அல்லது கொடுப்பனவு முறையை மாற்றிக் கொண்டு முன்னோக்கிச் செல்லல் To make amendments or change the payment method and proceed in applications not submitted yet

iv. එහි ඇති "**Apply for Exams**" මඟින් අදාළ විභාගය තවත ප්රතේ විය හැක.

### 2. "**Apply for Exams**"

#### ← List of Ongoing Exams

විහාගයට අදාළ ගැසව නිවේදනය "Gazette" මහින්ද, මාර්ගගත අයදුමපත පිරවීම සඳහා වන උපදෙස්, "Instructions" මහින්ද ඛාගත කර ගත හැක. එම උපදෙස් පිළිපදිමින් මාර්ගගත අයදුම්පත පුරවන්න. උපදෙස් වලට පටහැනිව යොමු කරන ලද අයදුම්පත් දැනුම දීමකින් තොරව පුතික්ෂේප කරනු ලැබේ.

பரீட்சைக்குரிய வர்த்தமானி அறிவித்தலை "Gazette" இன் ஊடாகவும் நிகழ்நிலை விண்ணப்பப்படிவ--த்தை நிரப்புவது ு பல்லாளும் உறுத்துள்ள அறிவாது பல்லான வேண் ஆல் உட்டின் அதிக நிலையை பல்லாம் உட்டின் தலைத்தை அதிகும் குட்டின் பெ<br>தொடர்பான அறிவுறுத்தல்களை "Instructions" இன் ஊடாகவும் பதிவிறக்கம் செய்து கொள்ளலாம். அறிவுறுத்தல்க. -ளைப்<br>பின்பற 

The gazette notification related to the examination can be downloaded through "Gazette" and the instructions to fill in the online application can be downloaded through "instructions". Follow the instructions and fill in the online application form. The applications failing to adhere to the instructions will be rejected without notification.

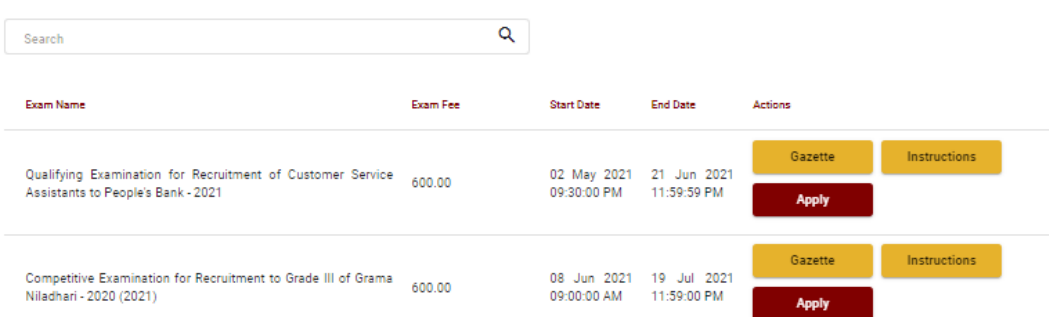

- i. අයදුම් කළ හැකි විභාග සම්බන්ධ් තතාරතුරු ඉහත කවුළුතවන් දිසේතේ.
- ii. එහිදී විභාගය සම්බන්ධ් ගැසට් නිතේදනය බාගත කළ හැක.

 $\triangleright$  **Apply** - පළමුව ඔබට පුවේශ වීමේ කවුළුවක් (Login Window) දර්ශනය වන අතර එහි ඔබේ ජාතික හැඳුනුම්පත් අංකය ඇතුළත් කිරීම අනිවාර්ය තේ. එයට අමතරව ජංගම දුරකථන අංකය තහෝ ඊ-තම්ල් ලිපිනය තහෝ ඒ තදකම තහෝ ඇතුළත් කර "**I Agree with the Terms and Conditions**" "" කර **reCAPTCHA** " $\sqrt{n}$  කර "**Next**" Click කරන්න.

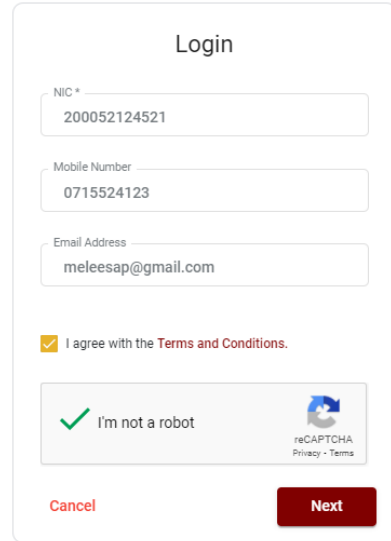

 $\triangleright$  මබට පහත කවුළුව (Verify OTP Window) දිස්වේ. ඔබගේ ජංගම දුරකථන අංකයට (SMS මගින්) තහෝ ඊ-තම්ල් ලිපිනයට ලැබී ඇති **OTP verification code** ඇතුළත් කර "**Next**" click කරන්න.

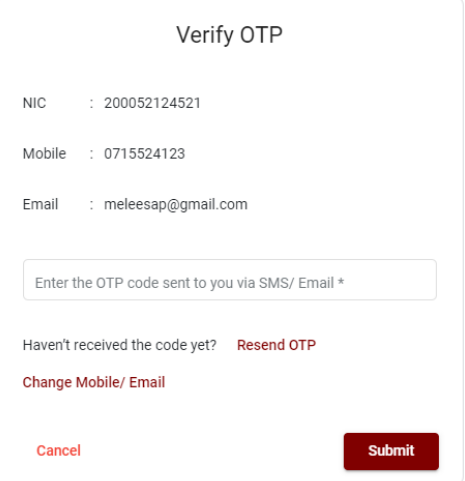

3. **අයදුේපත සේූර්ණ කිරීම.**

පහත අයිතමයන් සම්ූර්ණ කිරීතම්දී දක්වා ඇති උපතදසේ පිළිපදින්න.

- i. සම්පූර්ණ කළ යුතු මාර්ගගත අයදූම්පතේ ඇති අයිතමයන්හි \* සලකුණයොදා ඇති සෑම අයිතමයක්ම ඔබ විසින් අනිවාර්යතයන් පිරවිය යුතු තේ.
- ii. විභාගයට ඉදිරිපත්වනු ලබන භාෂා මාධ්යය (**Medium**), සහ ඉදිරිපත් වීමට බලාතපාතරාත්තුවන නගරය ඇතුළත් කරන්න. (මනාප පිළිතවළින්)

# Medium / Town / School Type

Medium of Language: \*

◯ Sinhala ◯ Tamil ◯ English

Exam town First Preference \*

Exam Town Second Preference\*

iii. උපතල්ඛනය 02 අනුව අතේක්ෂිත පාසල් වර්ගය ඇතුළත් කරන්න.

School Type applied for: (Please use schedule 2) \*

National Schools Only

Select the preferred type from the list

iv. ඉල්ුම් කරනු ලබන විෂයන් සඳහා අ.තපා.ස (උසසේ තපළ) හා 13 වසරක අඛණ්ඩ අධ්යාපන වැඩසටහන යටතත් වූ විෂයන් තහෝ අ.තපා.ස. (සාමානය තපළ) හා අතනකුත් විෂයන් යන කාණ්ඩ තදක (02) අනුව සටහන 03 අදාළ කර ගනිමින් උපරිම විෂයන් තදක (02) බැගින් නම් කරන්න.

# Subjects (Select maximum of two subjects related to Note 03 consistent with two categories)

Subjects under G.C.E. (Advanced Level) and 13-Year Guaranteed Education Program

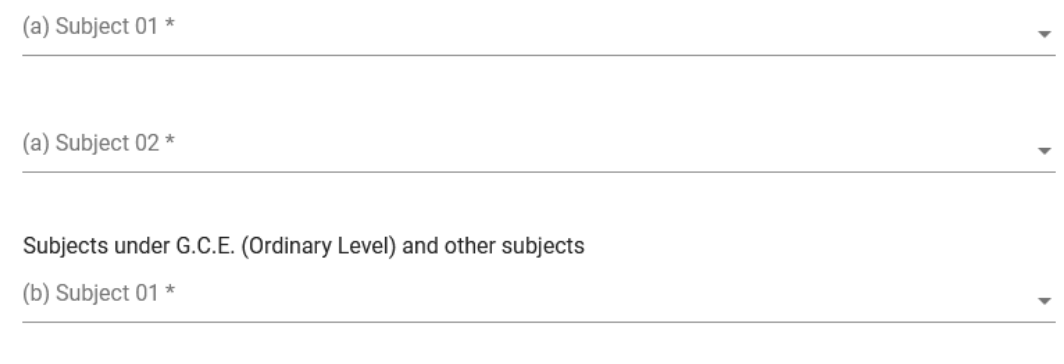

(b) Subject 02  $*$ 

v. සම්ූර්ණ නම (**Full Name**), මුලකුරු සමඟ නම (**Name with Initials**) ඇතුළත් කිරීතම් දී පහත නිදසුන් පරිදි ENGLISH BLOCK CAPITALS තයාදා ගනිමින් ඔබතේ නම අදාළ අයිතමයන්හි ඇතුළත් කරන්න.

# **Personal Information**

\* Name in full (in Block Capitals)

HERATH MUDIYANSELAGE SAMAN KUMARA GUNAWARDHANA

e.g : HERATH MUDIYANSELAGE SAMAN KUMARA GUNAWARDHANA \* Name with initials at the end (In Block Capitals)

GUNAWARDHANA H. M. S. K

### vi. වර්තමාන ලිපිනය (**Current Address**) සහ පළාත/දිසේික්කය ඇතුළත් කරන්න.

Current Address (Admission card will be posted to this address) \*

Must use Commas (,) and type IN BLOCK CAPITAL LETTERS as shown in the example : 154/1, PELAWATTA, BATTARAMULLA.

Province/District related to permanent residence \*

- vii. පාසල් වර්ගය (school type) "ජාතික පාසල් පමණක්" (National Schools Only) තලස ඇතුළත් කළ අයදුම්කරුවන්හට තමම අතිතර්ක පළාතක් ඇතුළත් කිරීම අදාළ තනාතේ. අන් සියු අයදුම්කරුවන්හට තම මනාපය පරිදි අතිතර්ක පළාතක් ඇතුළත් කළ හැක. Do you agree to work in another province if there are no vacancies for the relevant subject in the national school or provincial school applie... Yes - North Western Province
- viii. ස්තී පුරුෂ භාවය (Gender), දුරකථන අංක (Telephone Numbers) හා අනෙකුත් අයිතමයන් නිවැරදිව පුරවන්න.

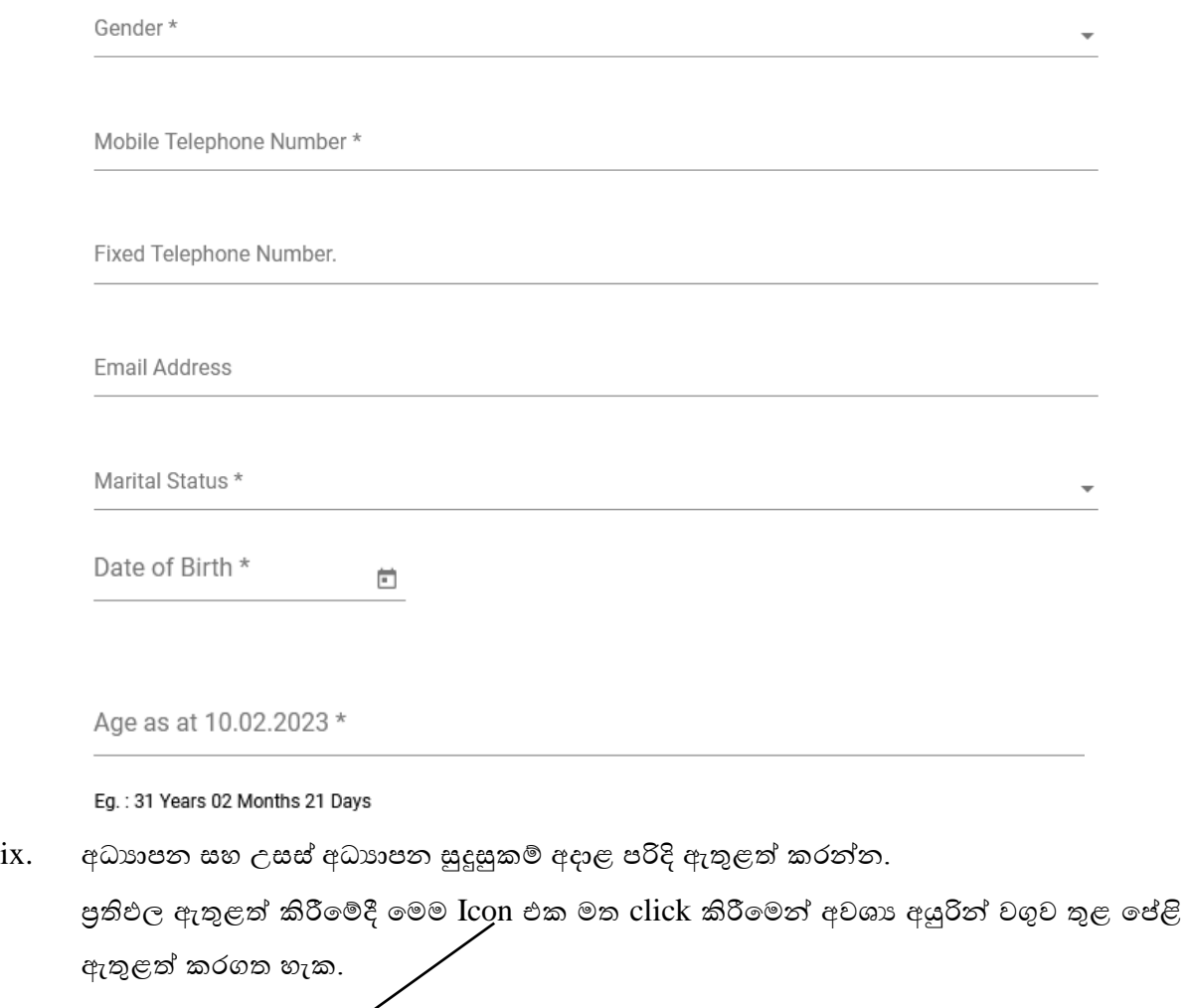

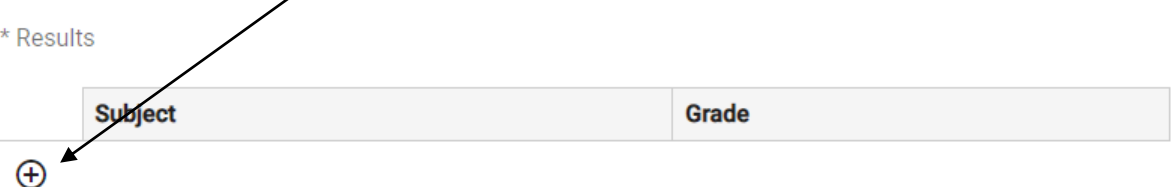

- x. අයදුම්කරුතේ අත්සන සහතික කිරීම
	- මාර්ගගත අයදුම්පතත් අයදුම්කරුතේ අත්සන සහතික කිරීම සඳහා ලබා දී ඇති ප්රකා යන් ඔබට කියවීම හා තත්රුම් ගැනීම (**Read and understand only**) සඳහා පමණක් පුදර්ශනය (display) කරනු ලබයි.
	- ඉන්පසු මුද්රිත පිටපතතහි තම අත්සන තයාදා එය සහතික කරගත යුතු තේ.
- xi. සම්ූර්ණ කරන ලද අයදුම්පතත් සංත ෝධ්න සිදුකිරීම

අයදුම්පත සම්ූර්ණ කිරීතමන් පසු ඔබට වම්පස පහත රූපතේ දිසේවන පරිදි button තදකක් දක්නට ලැතේ.

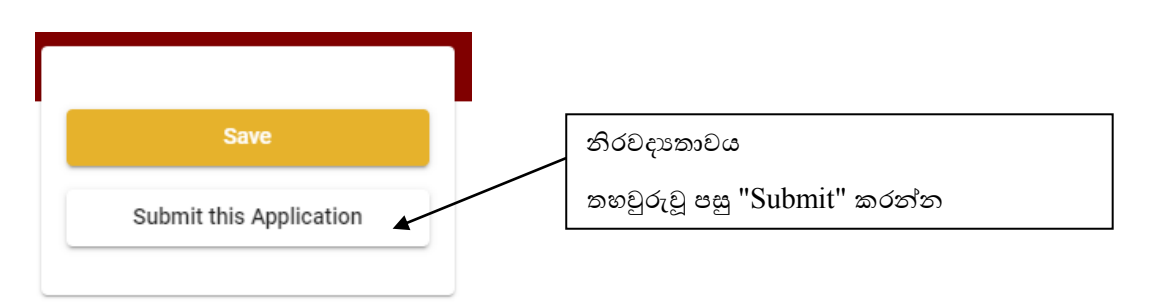

 "**Save**" - තමයclick කිරීතමන් ඔබට අයදුම්පත් භාරගන්නා අවසාන දිනය හා තේලාව තතක් ඔබතේ තතාරතුරු පිරවිය හැකි තේ. එනම් නැවත මාර්ගගත පද්ධ්තියට පිවිස තම තතාරතුරු ඇතුළත් කිරීම සිදු කළ හැකිය. නැවත මාර්ගගත පද්ධතියට පිවිසීම සඳහා පද්ධතියට පුවේශ වන (**Our Services**) යටතත් ඇති "**Online Applications (Recruitment Exams)**" මුහුණත (Tile) මත Click කර"**Edit & Submit**" Click කරන්න.

නමුත්, ඔබ විසින් "**Submit this application**" click තනාකර ඉදිරි ක්රියාවලීන් සිදු තනාකරන්තන් නම්, අයදුම්පත් භාරගන්නා අවසාන දිනය හා තේලාතවන් පසුව ඔබතේ අයදුම්පත ප්රතික්තෂේප තේ.

 "**Submit this application**" - අයදුම්පතත් සියු තතාරතුරු ඇතුළත් කළ පසු ඉදිරියට යාමට "**Submit this application**" click කළ යුතුය.

"**Submit this application**" click කළ පසුඔබ විසින් ඇතුළත් කරන ලද තතාරතුරු පහත රූපතේ පරිදි දිසේතේ (preview).

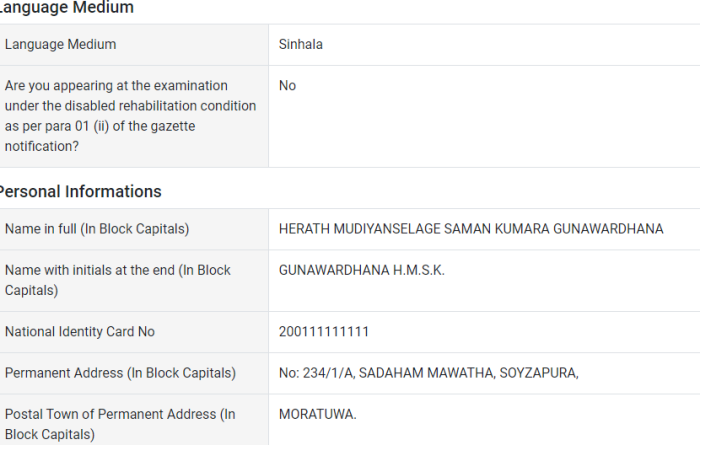

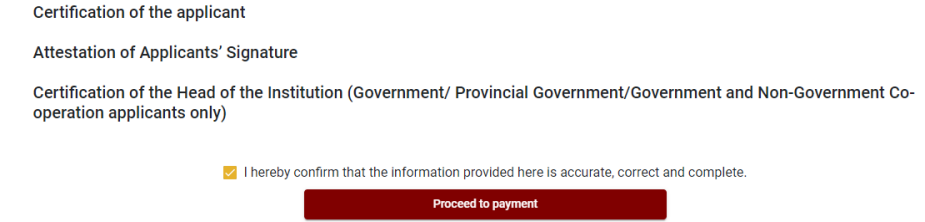

යම් තහයකින් ඔබතේ තතාරතුරු නැවත සංත ෝධ්නය (**Edit**) කළ යුතු නම්, නැවත අයදුම්පත තවත තගාසේ( ), සංත ෝධ්නය (**Edit**) කර, "**Submit this application**" click කිරීතමන් ඉදිරියට යා හැකිය.

ඇතුළත් කරන ලද තතාරතුරු නිවැරදි නම් පහත රූපතේ පරිදි එකඟතාව පළකිරීතමන් ඉදිරියට යා හැකිය.

 $\vee$  I hereby confirm that the information provided here is accurate, correct and complete.

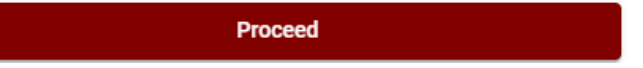

"**Proceed**" click කිරීතමන් පසු පහත පරිදි දිසේතේ.

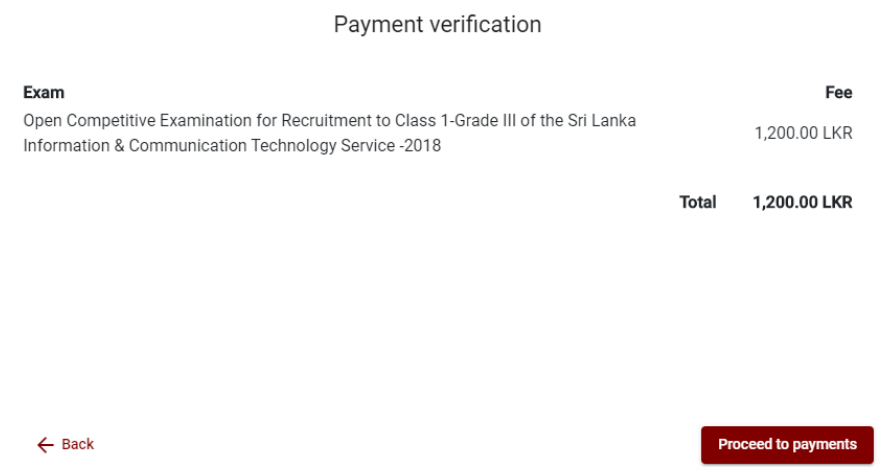

"**Proceed to payments**" click කිරීතමන් මාර්ගගතව විභාග අයදුම්පත් සඳහා මුදල් තගවීතම් පිටුවට තයාමු තේ.

4. **විභාග ගාසේතු නගවීම.**

**සැ.යු. අයදුේකරුවේ හට විභාග ගාසේතු නගවීනේ ක්රමනේෙය (Payment Method) නවනසේ කිරීමට හැකියාව ලබාදී ඇත්නත් එක්වරක් පමණි.**

පහත රූපතේ තපන්වා ඇති පරිදි ඔබ විසින් විභාග ගාසේතු තගවීමට බලාතපාතරාත්තු වන ක්රමතේදය තතෝරන්න.

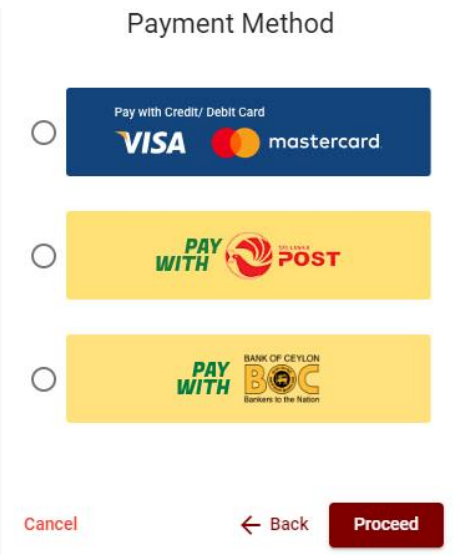

# **Pay with Credit/Debit Card**ක්රමතේදය

- $\frac{1}{\sqrt{2\pi}}$  මේ සදහා සේවා ගාස්තු වශයෙන් විභාග ගාස්තුවෙන්  $1.7\%$  ක මුදලක් අයකරනු ලබයි.
- ඉහත ක්රමතේදතයන් තගවීම් කිරීම සදහා ඔබතේ **Credit/Debit කාඩ්පත** අන්තර්ජාල තගවීම් පහසුකම සක්රීය කර ඇති බැංකු **Credit/Debit** කාඩ්පතක් විය යුතුය.
- එතසේ තනාවන බැංකු **Credit/Debit** කාඩ්පත් මගින් තගවීම් කල තනාහැකිවන අතර ඔබතේ තගවීම ප්රතික්තෂේප තේ.

Department of Examinations, Sri Lanka

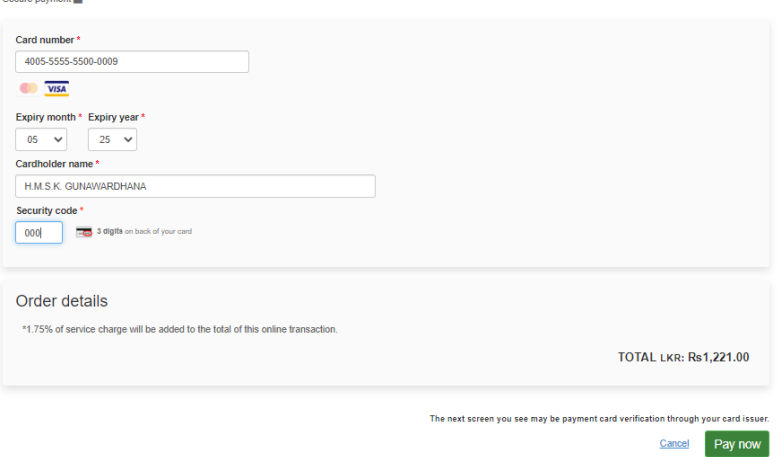

### **Pay with Post**ක්රමතේදය

"**Pay with Post**" මඟින් මුදල් තගවීතම් දී පහත පරිදි ඔබට තයාමු අංකයක් (Reference Number) ලැබේ. එය රැගෙන ඕනෑම තැපැල් කාර්යාලයක් වෙත ගොස් මුදල් ගෙවීම් සිදුකර නැවත මාර්ගගත පද්ධ්තියට පිවිසිය යුතුය. තමය මඟින් අමතර ගාසේතුවක් අය තනාකරයි.

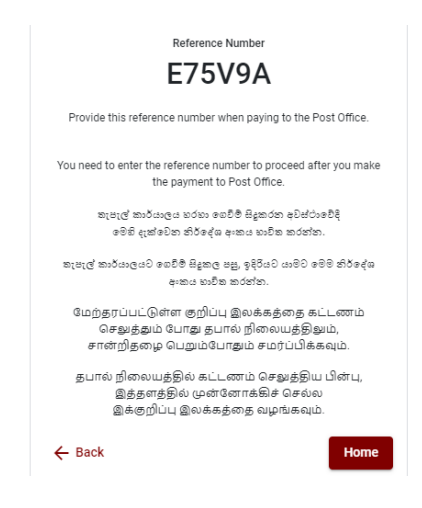

# **Pay with BOC**ක්රමතේදය

"**Pay with BOC**" මඟින් මුදල් තගවීතම් දී පහත පරිදි ඔබට තයාමු අංකයක් (Reference Number) ලැබේ. එය රැගෙන ඕනෑම ලංකා බැංකු ශාඛාවක් වෙත ගොස් හෝ ලංකා බැංකු ඔන්ලයින් බැංකින් ක්රමතේදතයන් තහෝ මුදල් තගවීම් සිදුකර නැවත මාර්ගගත පද්ධ්තියට පිවිසිය යුතුය. විභාග තදපාර්තතම්න්තු ගිණුම් අංකයට ඍජුවම Slip මගින් තගවීම් තනාකල යුතුය.

සැ.යු: "**Pay with BOC"මඟිේ නගවීේ කිරීනේදී ලිංකා බැිංකුව විසේ නසේවා ගාසේතු වශනයේ එක් අයදුේපතක් සඳහා රු.20.00 ක මුෙලක් අයකරනු ලබයි.** 

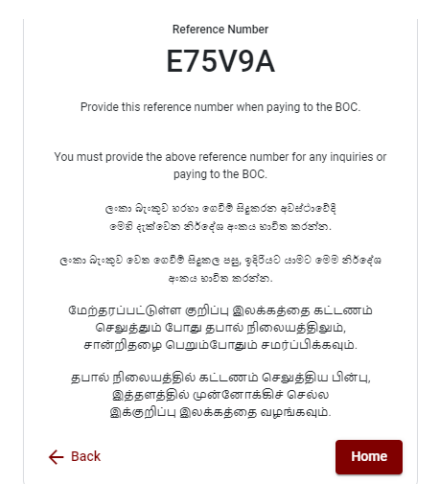

 මුදල් තගවූ පසු නැවත මාර්ගගත පද්ධ්තියට පිවිස එහි ඇති "**Continue after Payment**" click කරන්න.

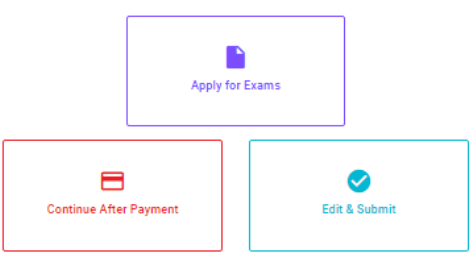

# **Online Application Calling System**

 ඉන්පසු පහත රූපතේ පරිදි ඔබතේ තයාමු අංකය (**Reference Number**) පද්ධ්තියට ඇතුළත් කර ඉදිරියට යන්න.

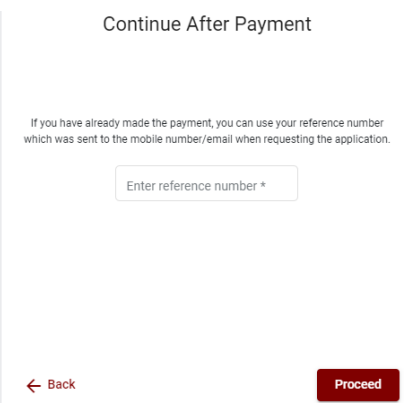

*"***මුෙල් නගවීේ පේධ්තිනේ යාවත්කාලින වී නනාමැතිනේ අොළ නතාරතුරු (නම, ජාතික හැදුනුේපත් අිංකය,** *Reference Number,* **මුෙල් නගවූ ලදුපනත් ඡායාරූපයක්) සමග** *it@doenets.lk* **නවත** *e***-***mail* **කරේන.***"*

 $\triangleright$  ඉහත කුම මහින් මුදල් ගෙවූ පසු, මුදල් ගෙවූ බවට අදාළ ලදූපත පුදර්ශනය වන අතර, එය මුදුණය කර ගත හැක. එතසේම තමම තතාරතුර ඔබතේ ජංගම දුරකථන අංකයට (SMS මඟින්) තහෝ ඊතම්ල් ලිපිනයටද යැතේ.

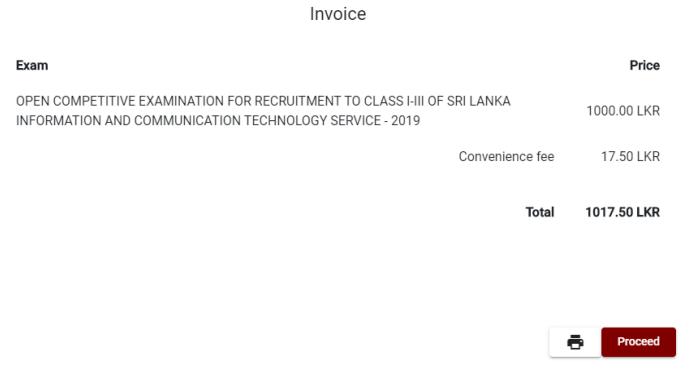

5. **අයදුේපත මාර්ගගතව නයාමු කිරීම**

මුදල් තගවූ පසු අයදුම්පත මාර්ගගතව තයාමු කිරීම සඳහා පහත රූපතේ පරිදි විභාග තදපාර්තතම්න්තු තකාන්තද්සිවලට (**Terms and Conditions**) එකඟවන බවට හා අයදුම්පත තයාමු කිරීම තහවුරු කිරීම (**Confirm**) සිදුකළ යුතුය. ඉන්පසු "**Complete & Submit**" click කරන්න.

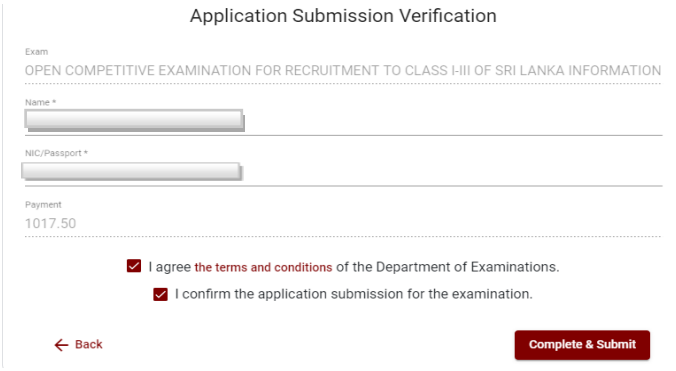

### 6. **අයදුේපත බාගත කිරීම (Download) හා මුද්රිත පිටපත (Print) ලබා ගැනීම**

පහත රූපතේ පරිදි "**Download my application**" click කිරීතමන් ඔබතේ අයදුම්පත බාගත කර ගත හැක. බාගත කරගත් පසු එහි මුදිත පිටපතක් ලබාගන්න. එම මුදිත පිටපතෙහි මාර්ගගතව පුරවන ලද තතාරතුරුහි කිසිදු සංත ෝධ්නයක් (Edit) සිදු තනාකළ යුතුය සම්පූර්ණ කරන ලද අයදූම්පත, ශී ලංකා විභාග දෙපාර්තමේන්තුව වෙත ලියාපදිංචි තැපෑල මඟින් තයාමුකළ යුතුය.

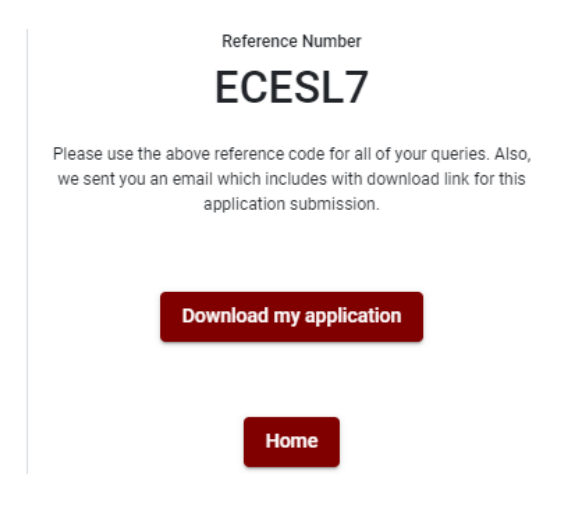

### 7. **අයදුේපත ලෙ බව ෙැේවීම**

අයදූම්පත් භාර ගැනීම අවසන්වූ පසු මුදිත අයදූම්පත් දෙපාර්තමේන්තු පද්ධතිය මගින් තහවුරුකල පසු අයදුම්පත ලද බව SMS මගින් අයදුම්කරුට දැනුම් තදනු ලැතේ.

# **நாட்டின் தேசிய மற்றும் மாகாணப் பாடசாலைகளிை் நிைவும் சிங்கள**, **ேமிழ் மற்றும்ஆங்கிை மமாழி மூைமான ஆசிரியர் மெற்றிடங்களுக்காக அரச தசலெயிலுள்ள பட்டோரிகலள இைங்லக ஆசிரியர்தசலெக்கு தசர்ே்துக்மகாள்ெேற்கான**

# **தபாட்டிப் பரீட்லச** - 2023

நிகழ் நிலை (ONLINE) முறைமையில் விண்ணப்பத்தை பூரணப்படுத்துவதற்கான அறிவுறுத்தல்கள்

- A. நிகழ்நிலை விண்ணப்பத்தை ஆங்கில BLOCK CAPITAL LETTERS இல் மட்டுமே நிரப்ப வேண்டும்.
- $B$ . நிகழ்நிலை விண்ணப்படிவத்தில் குறிப்பிடப்பட்டுள்ள பகுதியில் உயர்கல்வி தகைமை விபரங்களை நிகழ்நிலை ஊடாக கட்டாயம் பூர்த்தி செய்யப்பட வேண்டும்.
- $C$ . நிகழ்நிலையிலுள்ள தாங்கள் செலுத்திய விபரங்கள் சரியானவை என்பதை உறுதிப்படுத்தி அறிவுறுத்தல்களைப் பின்னந்நவும். (பொது அறிவுறுத்தல்களைப் பின்னந்நவும்)
- D. நிகழ்நிலையில் Click "Submit and this application" பின் "proceed payment" Click செய்யவும் பின்னர் "Complete and Submit" செய்து விண்ணப்பத்தை அனுப்பவும்.
- $E$ . நிகழ்நிலையிலுள்ள விண்ணப்பத்தை தரவிறக்கம் செய்து அச்சிட்டு பிரதி எடுக்கவும்.
- $F.$  அச்சிடப்பட்டு பூரணப்படுத்தப்பட்ட விண்ணப்பத்தை பதிவுத் தபாலில் அனுப்பி வைக்கவும். பின்னர் மேற்கொள்ளப்படும் விசாரணைகளுக்காக பிரதியொன்றை தம்வசம் வைத்துக் கொள்ளவும்.
- $G.$  விண்ணப்பதாரி கட்டணம் செலுத்துதல் ஒரு முறை மட்டுமே ஆகும்.
- H. கொடுக்கப்பட்ட அறிவுறுத்தல்களுக்கு மாறாக சமர்ப்பிக்கப்பட்ட விண்ணப்பங்கள் நிராகரிக்கப்படும்

#### (அ) பொதுவான அறிவுறுத்தல்கள்

- 1. நிநகழ் நிலை(online) பரீட்சை விண்ணப்பங்களைப் பூரணப்படுத்த வேண்டியது ஆங்கில மொழியில் மட்டுமேயாகும்.
- 2. விண்ணப்பங்களைப் பூரணப்படுத்தும் போது விசேட எழுத்துக்கள் ஆன ''( )? $\{ \}$   $\{ \}$  !  $\sim$ `#\$%\*< > += / - என்பவற்றை பயன்படுத்த முடியாது. அவ்வாறான விசேட எழுத்துக்களைப் பயன்படுத்தி அனுப்பப்படும் விண்ணப்பங்கள் நிராகரிக்கப்படும்.
- 3. பரீட்சைக் கட்டணங்களைச் செலுத்தும் போது நிகழ் நிலை முறைமையில் வழங்கப்படும் கீழே கட்டணங்களைச் செலுத்தும் முறையின் கீழ் மட்டும் கொடுப்பனவுகளைச் செலுத்தமுடியும்.
	- I. எந்த வங்கியினதும் கடன் அட்டை மூலம் (Any Bank Credit Card)
	- II. இணைய்த்தளம் ஊடாக செலுத்தலை மேற்கொள்ளும் வசதிகள் இயக்கத்தில் உள்ள வங்கி பற்று காரட் அட்டைகள் மூலம
	- III. எந்தவெரு இலங்கை வங்கியின் online வங்கி முறை மூலம் (Bank of Ceylon Online Banking Method)
	- IV. எந்தவெரு இலங்கை வங்கியின் பற்றுச் சீட்டு முறை மூலம் (Bank of Ceylon Teller Slip Banking Method)
	- V. எந்தவெரு தபால் அலுவலகங்கள் மூலமும் (Postal Department Payment at any Post office)

மேற்படி முறைமைகள் மூலம் கொடுப்பனவு செய்யப்படும் முறைக்காக (ஆ) தொழினுட்ப அறிவுறுத்தல்களைப் பார்க்க.

- 4. மேற்படி இல் குறிப்பிடப்பட்ட கொடுப்பனவு முறை மூலம் பரீட்சைக் கட்டணங்களைச் செலுத்தும் போது ஏற்படும் தவறுதலுக்காக இலங்கைப் பரீட்சைத் திணைக்களம் பொறுப்பை ஏற்காது என்பதுடன் பரீட்சைக் கட்டணங்களை மீண்டும் செலுக்குகல் (Refund exam payment) அல்லது வேறு பரீட்சைக்காக மாற்றவும் முடியாது.
- 5. விண்ணப்பதாரிகளினால் சரியாக பூரணப்படுத்தப்பட்ட விண்ணப்பங்களின் தரவுகள் நிகழ் நிலை முறைமைகளுக்கு உள்ளடக்கப்படுவதற்கு முன்பாக பரீட்சை ஆணையாளர்நாயகத்தினால் அமுல்படுத்தப்படும் சட்டதிட்டங்களுக்கு (Terms and conditions) உடன்படுவதாக உறுதி செய்தல் வேண்டும்.
- 6. உரிய பரீட்சைக்கு பணம் செலுத்தி விண்ணப்பங்களை நிகழ் நிலை முறையில் அனுப்பியதன் பின்னர் (Complete and Submit) அதனைத் பதிவிறக்கம் செய்து (Download) அச்சுப் பிரதி யொன்றைப் பெற்றுக் கொள்ள வேண்டும்.
- 7. விண்ணப்பங்கள் தொடர்பாக கீழே குறிப்பிடப்பட்டுள்ள ஏற்பாடுகள் செல்வாக்குச் செலுத்தும்.
	- $\bullet$  பூரணமற்ற மற்றும் தவறான தகவலுடன் கூடிய விண்ணப்பங்கள் எவ்வித அறிவித்தலும் இன்றி நிராகரிக்கப்படும்
	- பணம் செலுத்தாத விண்ணப்பங்கள் (விசேட பரீட்சைகள் தவிர) நிராகரிக்கப்படும்.
	- விண்ணப்பத்தின் அச்சுப் பிரதியில் உரிய ஒப்பத்தை இட்டு திணைக்களத்திற்கு பதிவுத் தபால் மூலம் விண்ணப்பங்களைப் பாரம் எடுக்கும் இறுதித் தினம் அல்லது அதற்கு முன்னர் ''பரீட்சை ஆணையாளர்நாயகம் ,ஒழுங்கமைப்புக் கிளை (நிறுவனம் மற்றும் வெளிநாட்டுப் பரீட்சைகள் ), இலங்கைப் பரீட்சைத்திணைக்களம், த.பெ.இ.1503, கொழும்பு'' என்ற முகவரிக்கு அனுப்பப்படவேண்டும். அவ்வாறு அச்சுப்பிரதி பூரணப்படுத்தப்படாவிட்டால் நிகழ் நிலை முறை விண்ணப்பம் நிராகரிக்கப்படும்.
- விண்ணப்பங்களைத் தபாலில் அனுப்பும் போது அல்லது தாமதமாக வருதல் தொடா்பாக இலங்கைப் பரீட்சைத் திணைக்களம் பொறுப்புக் கூறாது.
- 8. விண்ணப்பப்படிவங்களை பூர்த்தி செய்யும்போது பிரச்சினைகள் எழுமானால், பின்வரும் தொலைபேசியின் ஊடாக் தொடர்பு கொண்டு ஆலோசனைகளை பெறலாம்
	- ஆட்சேர்ப்பு மற்றும் தகைமைகள் தொடர்பான (கல்வி அமைச்சு) 011-2785634/ 011- 2784819
	- $\bullet$  பரீட்சை விண்ணப்பங்கள் மற்றும் ஒழுங்கமைப்பு தொடர்பாக 011-2785230, 0113661244
	- $\bullet$  தபால் அலுவலகம் மூலமான செலுத்தல் தொடர்பாக நேரடி தொடர்பு 1950
	- $\bullet$  இலங்கை வங்கி மூலமான செலுத்தல் தொடர்பாக 011-2205280
	- உங்கள் கட்டணம் கணினியில் புதுப்பிக்கப்படவில்லை எனில், தொடர்புடைய தகவல்களுடன் "it@doenets.lk" க்கு மின்னஞ்சல் அனுப்புங்கள் (பெயர், என்ஐசி, குறிப்பு எண், கட்டண முறையின் கட்டணரசீது புலகப்படம்)
- 9. விண்ணப்பங்களை நிகழ் நிலை முறையில் அனுப்பியதன் பின்னர் அதில் குறிப்பிட்ட தகவல் எதிலும் எக்காரணம் கொண்டும் மாற்றுவதற்கு இடமளிக்கப்படமாட்டாது. அதனால் விண்ணப்பங்களைச் சரியாகப் பூரணப்படுத்தி அனுப்புவது விண்ணப்பதாரியின் பொறுப்பாகும்.
- 10. விண்ணப்பத்தில் அச்சுப்பிரதி செய்யப்படும் எவ்வித மாற்றங்களும் செல்லுபடியற்றதாகக் கருதப்படும்.
- 11. விண்ணப்பத்தை ஏற்றுக் கொள்ளும் இறுதித் தினம் அன்று மென் பிரதி (Soft copy) மற்றும் வன்பிரதி  $(Hard \text{ copy})$  என்பவற்றில் குறிப்பிடப்பட்ட தகவல்கள் சரியானதாக கருதப்பட்டு மேற்கொண்டு நடவடிக்கைகள் மேற்கொள்ளப்படும்.

### (ஆ) தொழினுட்ப அறிவுறுத்தல்

- 1. முறைமைக்குள் நுழைதல்
	- I. விண்ணப்பத்தைப் பூர்த்தி செய்வதற்காக இலங்கைப் பரீட்சைத்திணைக்களத்தின் doenets.lk உத்தியோகபூர்வ இணையதளத்தினுள் நுழைக.
	- II. "எங்கள் சேவைகள்" என்பதன் கீழ் "ஆன்லைன் பயன்பாடுகள் (ஆட்சேர்ப்பு தேர்வுகள்)" ஓடு என்பதைக் கிளிக் செய்க.ஓடு.
	- III. அதன் பின்னர் கீழே குறிப்பிட்டுள்ள வெப் தளத்தினுள் நுழைய முடியும்.

**Online Application Calling System** 

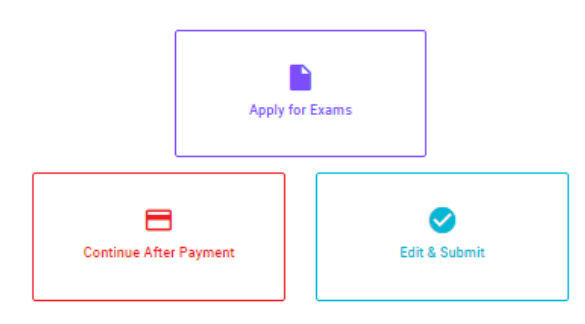

#### **Apply for Exams**

ளின்னாப்பிக்கத் தக்க பரீட்சைகளின் பட்டியலைப் பார்த்துக் கொள்வதற்கும் குறித்த பரீட்சைக்கு<br>விண்ணப்பிக்கத் தக்க பரீட்சைகளின் பட்டியலைப் பார்த்துக் கொள்வதற்கும் குறித்த பரீட்சைக்கு விண்ணப்பிப்பதற்கும் To see the list of examinations you can apply and also to apply for the relevant exam

#### **Continue After Payment**

තැපැල් කාර්යාල හෝ ලංකා බැංකුව මගින් මුදල් ගෙවීමෙන් පසු ඉදිරියට යාම தபாற் காரியாலயம் அல்லது இலங்கை வங்கியின் மூலம் கொடுப்பனவைச் செய்த பின்னர் முன்னோக்கிச் செல்லல் To proceed after paying money through post office or Bank of Ceylon

#### **Edit & Submit**

"Submit" නොකරන ලද අයදුම්පත්වල සංශෝධන සිදුකිරීම හෝ ගෙවීමේ කුමය වෙනස් කර ඉදිරියට යාම "Submit" செய்யப்படாத விண்ணப்பப் படிவங்களில் திருத்தங்களை மேற்கொள்ளல் அல்லது கொடுப்பனவு முறையை மாற்றிக் கொண்டு முன்னோக்கிச் செல்லல் To make amendments or change the payment method and proceed in applications not submitted yet

- IV. அதில் உள்ள (Apply for exam ) ஏதேனும் icon மூலம் உரிய பரீட்சைக்கு நுழைய முடியும்.
	- $\triangleright$  முதலில் உங்களுக்கு புகுபகுதி சாளரம் (Login Window) தெரிவதுடன் அதில் உங்கள் தேசிய அடையாள அட்டையை உள்ளடக்குவது கட்டாயமாகும். அதற்கு மேலதிகமாக உங்கள் கையடக்கத் தொலைபேசி இலக்கம் அல்லது Email அல்லது அவை இரண்டையும் உள்ளடக்கி (I agree with the terms and condition) Click பின்னர் (reCAPTCHA) Click Next Click செய்யவும்.

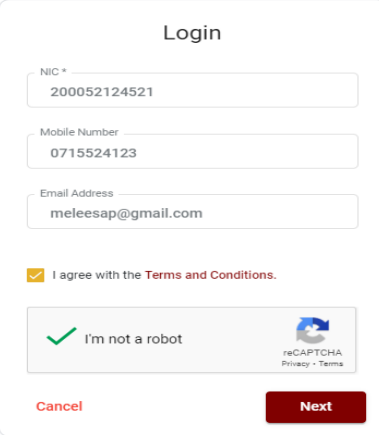

 $\triangleright$  உங்களுக்குக் கீழே உள்ள சாளரம் (Verify OTP Window) தெரியும். உங்களது கையடக்கத் தொலைபேசி இலக்கத்திற்கு அல்லது நுஅயடை முகவரிக்கு கிடைக்கப் பெற்றுள்ள குறுஞ் செய்தியை (SMS) செலுத்தி உள் நுழைக.

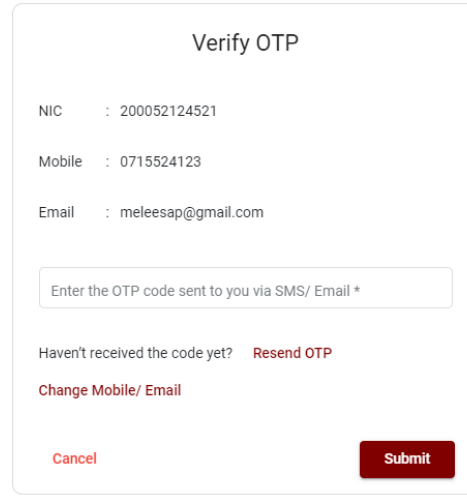

### 2. அதில் உள்ள (Apply for exam)

#### ← List of Ongoing Exams

විතාගයට අදාළ ගැසව නිවෙදනය "Gazette" මගින්ද, මාර්ගගත අයදුමපත පිරවීම සඳහා වන උපදෙස්, "Instructions" මගින්ද ඛාගත කර ගත හැක. එම උපදෙස් පිළිපදිමින් මාර්ගගත අයදුම්පත පුරවන්න. උපදෙස් වලට පටහැනිව යොමු කරන ලද අයදුම්පත් දැනුම් දිමිතින් තොරව පුතික්ෂේප කරනු ලැබේ.

பரீட்சைக்குரிய வர்த்தமானி அறிவித்தலை 'Gazette' இன் ஊடாகவும் நிகழ்நிலை விண்ணப்பப்படிவ--த்தை நிரப்புவது தொடர்பான அறிவுறுத்தல்களை "Instructions" இன் ஊடாகவும் பதிவிறக்கம் செய்து கொள்ளலாம். அறிவுறுத்தல்க- -ளைப் பின்பற்றி நிகழ்நிலை விண்ணப்பப்- படிவத்தை நிரப்புக. அறிவுறுத்தலுக்கு ஏற்ப பூரணப்படுத்தப்- படாது சமர்ப்பிக்கப்படும் விண்ணப்பப்படி - வங்கள் முன்னறிவித்தல் இன்றி நிராகரிக்கப்படும்.

The gazette notification related to the examination can be downloaded through "Gazette" and the instructions to fill in the online application can be downloaded through "instructions". Follow the instructions and fill in the online application form. The applications failing to adhere to the instructions will be rejected without notification

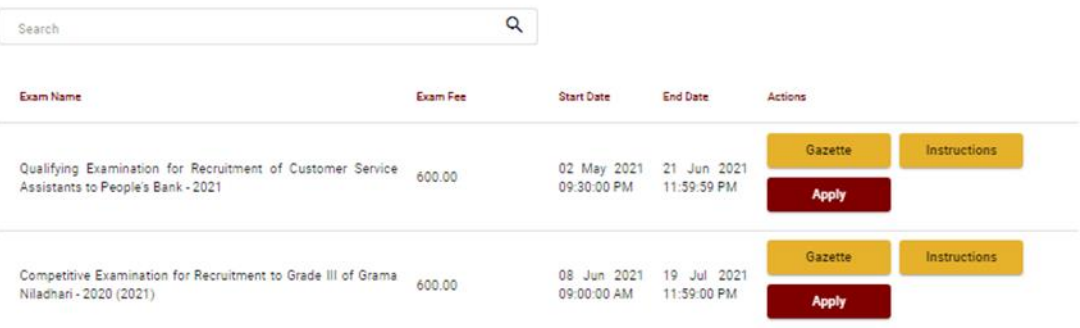

- I. விண்ணப்பிக்க வேண்டிய பரீட்சை தொடர்பான தகவல்கள் மேலே உள்ள சாளரத்தில் தொரியும்.
- II. அங்கு பரீட்சை தொடர்பான வர்த்தமானி அறிவத்தலை பதிவிறக்கம் செய்து கொள்ளலாம்.

#### 3. விண்ணப்பத்தைப் பூரணப்படுத்தல்

கீழே உள்ள விடயங்களைப் பூரணப்படுத்தும் போது கூறப்பட்டுள்ள அறிவுறுத்தல்களைக் கடைப்பிடிக்க.

- I. பூரணப்படுத்தப்பட வேண்டிய நிகழ் நிலை விண்ணப்பபத்திரத்திலுள்ள விடயங்களுள் \* என்ற அடையாளம் இடப்பட்டுள்ள ஒவ்வெரு விடயங்களும் உங்களால் கட்டாயமாகப் பூரணப்படுத்தப்படவேண்டும்.
- II. பரீட்சைக்கு விண்ணப்பிக்கும் மொழி (Medium)

#### Medium / Town / School Type

Medium of Language: \*

◯ Sinhala ◯ Tamil ◯ English

Exam town First Preference \*

Exam Town Second Preference\*

III. வகைப்படுத்தப்பட்ட பாடசாலையைத் தெரிவு செய்யவும் 02

School Type applied for: (Please use schedule 2) \*

National Schools Only

Select the preferred type from the list

IV. விண்ணப்பிக்கும் பாடங்களுக்காக க.பொ.த (உயர் தர ) பாடங்கள் மற்றும் 13 வருட தொடர் கல்வி வேலைத்திட்டத்தின் கீழான பாடங்கள் / க.பொ.த (சாதாரண தர) மற்றும் ஏனைய பாடங்கள் ஆகிய இரண்டு (02) வகுதியின் கீழும் குறிப்பு 03 இற்கமைய அதிக பட்சம் இரண்டு (02) பாடங்கள் வீதம் குறிப்பிடுக.

# Subjects (Select maximum of two subjects related to Note 03 consistent with two categories)

Subjects under G.C.E. (Advanced Level) and 13-Year Guaranteed Education Program

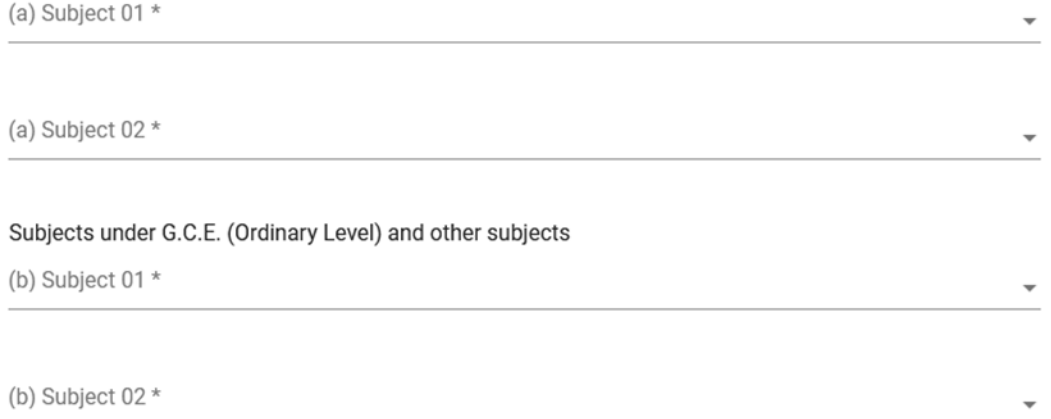

V. முழுப்பெயர் (Full name), முதல் எழுத்துக்களுடன் பெயர் (Name with initials), என்பவற்றை உள்ளடக்கும் போது கீழே உள்ள உதாரணத்தில் காட்டியவாறு (ENGLISH BLOCK CAPITALS) இனைப்பயன்படுத்தி உங்கள் விடயங்களை உள்ளடக்குக.

### **Personal Information**

\* Name in full (in Block Capitals)

HERATH MUDIYANSELAGE SAMAN KUMARA GUNAWARDHANA

e.g : HERATH MUDIYANSELAGE SAMAN KUMARA GUNAWARDHANA \* Name with initials at the end (In Block Capitals) GUNAWARDHANA H. M. S. K

### VI. நிரந்தர முகவரி (Permanent Address)

Current Address (Admission card will be posted to this address) \*

Must use Commas (,) and type IN BLOCK CAPITAL LETTERS as shown in the example : 154/1, PELAWATTA, BATTARAMULLA.

Province/District related to permanent residence \*

VII. விண்ணப்பிக்கும் தேசிய பாடசாலை அல்லது மாகாணப் பாடசாலைகளில் உரிய பாடத்திற்க வெற்றிடங்கள் இல்லாத பட்சத்தில் வேறு மாகாணங்களில் பணியாற்றுவதற்கு இணங்குகின்றீர்கள் எனின் குறித்த மாகாணத்தைத் தெரிவு செய்யவும்.

Do you agree to work in another province if there are no vacancies for the relevant subject in the national school or provincial school applie...

Yes - North Western Province

VIII. பால் (Gender), தொலைபேசி இலக்கம் ஆகியவற்றைக் குறிப்பிடுக

Gender\*

Mobile Telephone Number \*

Fixed Telephone Number.

Email Address

Marital Status \*

Date of Birth \*  $\overline{a}$ 

Age as at 10.02.2023 \*

Eg.: 31 Years 02 Months 21 Days

 $IX.$  உயர் கல்வித்தகைமைகளை பூரணப்படுத்தவும். பாடங்களை நிரப்புவதற்கு கீழுள்ள  ${\rm Icon}$  $C$ lick செய்யவும் பின்னர் வரும் புலத்தில் பாடங்களைப் பூர்த்தி செய்யவும் மேலும் பாடங்களை சேர்க்கவும்

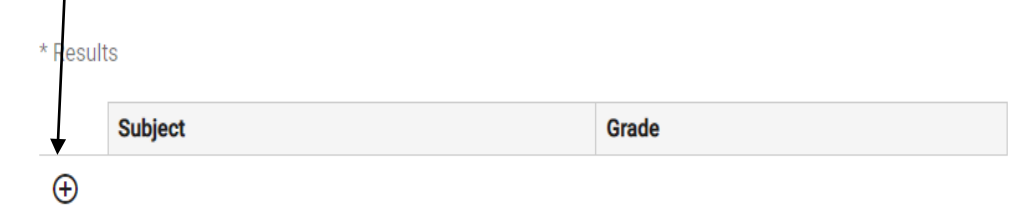

 $X$ . விண்ணப்பதாரியின் ஒப்பத் தை உறுதிப்படுத்தல்

- $\triangleright$  நிகம் நிலை விண்ணப்பப்படிவக்கில் விண்ணப்பகாரியின் வப்பக்கை உறுதிப்படுத்துவதற்காக வழங்கப்பட்ட கூற்றினை வாசித்து விளங்கிக் கொள்வதற்காக மட்டும் காட்சிப்படுத்தப்படும்
- $\triangleright$  அதன் பின்னர் அச்சுப் பிரதியில் உங்களது ஒப்பத்தை இட்டு உறுதிப்படுத்த வேண்டும்.

 $XI.$  பூரணப்படுத்தப்பட்ட விண்ணப்பங்களிலே மாற்றங்களை மேற்கொள்ளல்.

விண்ணப்பத்தைப் பூரணப்படுத்திய பின்னா் இடப்பக்கமாகக் காட்டப்பட்டுள்ள படத்திற்குக் கீழே இரண்டு டீரவவழ்ெபார்க்கலாம்.

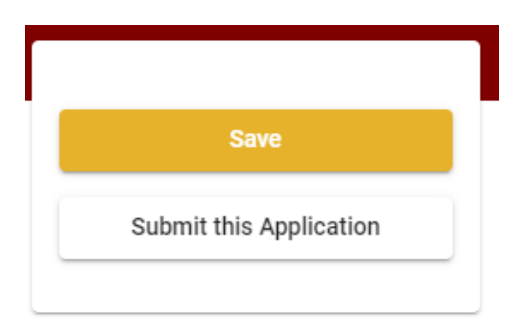

- $\triangleright$  Save , தை அழுத்துவதன் மூலம் நீங்கள் விண்ணப்பங்கள் முடிவுத் திகதி மற்றும் நேரம் வரையிலாக உங்களுடைய தகவல்களை நிரப்புவதற்கு இயலுமாயிருக்கும். அவ்வாறெனின் உங்களுடைய விபரங்கள் online முறை முலமாக மீண்டும் செயற்படுத்த  $(\mu\mu\mu)$ . Online  $(\mu\omega)$   $(\mu\omega)$  மீண்டும் செயற்படுத்தப்படும். ஒழுங்கில் online Application other exams அழுத்துவதன் மூலம் இது (Our service) என்பதற்கு கீழேயுள்ளது. பின்னர் Edit & Submit Click செய்க.
- $\triangleright$  Submit this application click செய்யாது செயன்முறையை செயற்படுத்தா விட்டால் விண்ணப்பங்களை ஏற்றுக் கொள்ளும் இறுதித்திகதிஇ நேரத்தின் பின்னர் உங்கள் விண்ணப்பம் நிராகரிக்கப்படும்.
- $\triangleright$  நீங்கள் உட்செலுத்திய தகவல்களை மீள் பார்வை செய்ய Submit this appilication click செய்யவும்.
- $\triangleright$  Submit this application, id click செய்த பின்னர் உங்களால் செலுத்தப்பட்ட தகவல்கள் கீழேயுள்ள படத்தில் உள்ளவாறு தெரியும் (Preview).

#### **Language Medium**

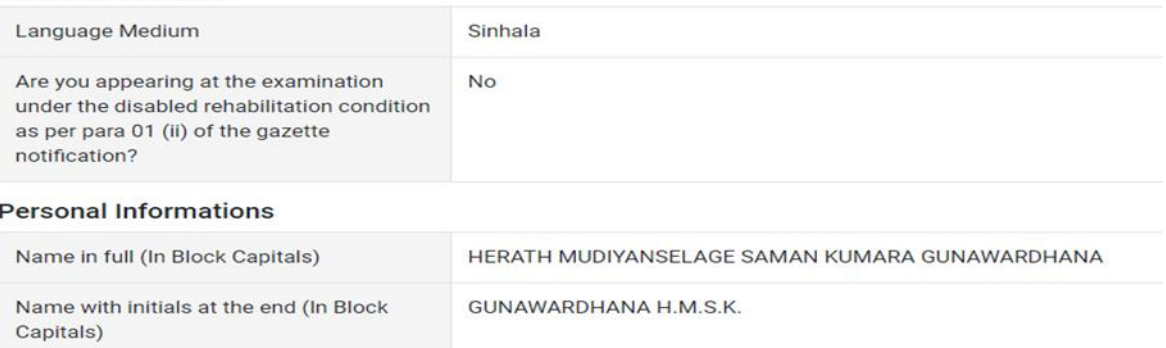

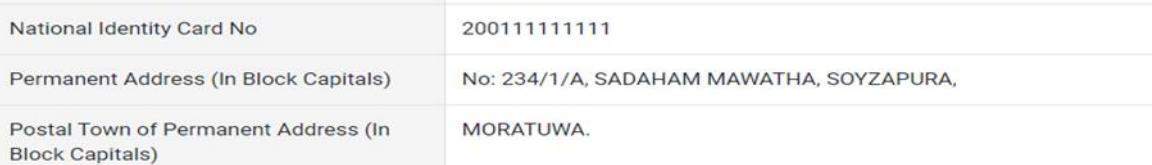

#### **Certification of the applicant**

**Attestation of Applicants' Signature** 

Certification of the Head of the Institution (Government/ Provincial Government/Government and Non-Government Cooperation applicants only)

 $\blacktriangleright$  I hereby confirm that the information provided here is accurate, correct and complete.

#### **Proceed to payment**

### **Proceed**" click

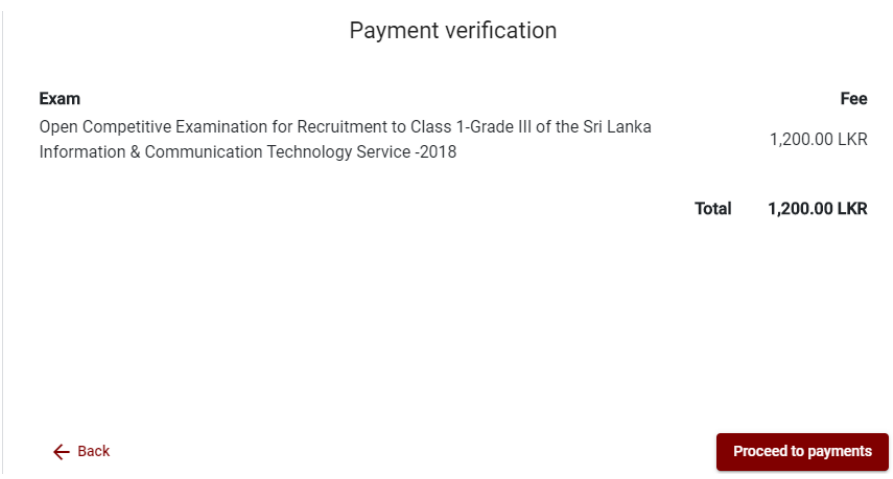

 $\triangleright$  நீங்கள் நேரடியாக Proceed to payment Click செய்வதன் மூலம் பரீட்சைக் கட்டணத்தை செலுத்த  $(\mu\mu\mu)$ .

- **விண் ணப்போரர்கள் கட்டணமுலறகலள ஒரு முலற மட்டுதம மாற்ற முடியும்**.
- $\,\,\downarrow\,$  படத்தின் கீழேயுள்ள கொடுக்கப்பட்டது போல பணம் செலுத்துவதற்கு உங்களுடைய தெரிவை தெரிவு செய்க.

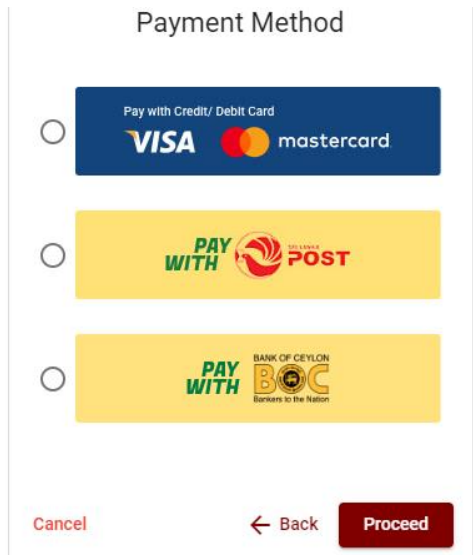

- $\triangleright$  கடனட்டை முலம் செலுத்துதல்
- $\textcolor{red}{\blackdownarrow}\quad$  உங்கள் கிரெடிட் / டெபிட் கார்டு ஆன்லைன் கட்டண வசதியுடன் செயல்படுத்தப்பட்டுள்ளதா என்பதை உறுதிப்படுத்திக் கொள்ளுங்கள்.
- $\textcolor{red}{\begin{array}{c} \textcolor{blue}{\bullet} \end{array}}$  கிதரடிட் / டெபிட் கார்டுகள் மட்டுமே கீழே உள்ள படத்தில் கொடுக்கப்பட்டுள்ளபடி உங்கள் அட்டையின் விவரங்களை உள்ளிட்டு "Pay Now" என்பதைக் கிளிக் செய்வதன் மூலம் பணம் செலுத்த முடியும்.
- $\ddot{\bullet}$  இல்லையெனில், உங்கள் கட்டணம் நிராகரிக்கப்படும்.

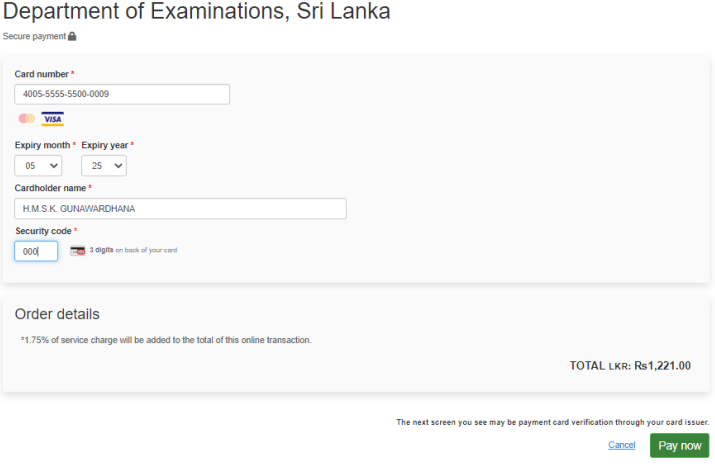

#### $\triangleright$  தபால் மூலம் பணம் செலுத்துதல்

நீங்கள் Pay with Post ஊடகப் பணம் செலுத்தும் போது கீழே ஒரு தொடர் இலக்கம் கொடுக்கப்படும். அதனை ஏதாவது தபால் அலுவலகத்தில் பணம் செலுத்தி பின்னா் online மூலம் அதனைச் சமா்ப்பித்தல் வேண்டும். இதற்காக கட்டணங்கள் அறவிடப்படமாட்டாது.

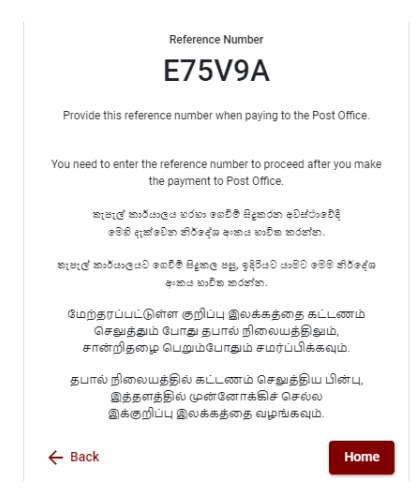

 $\triangleright$  BOC பற்றுச் சீட்டின் மூலம் பணம் செலுத்துதல்

"BOC உடன் பணம் செலுத்து" முறையின் மூலம் நீங்கள் பணம் செலுத்தும்போது, கீழே கொடுக்கப்பட்டுள்ளபடி உங்களுக்கு ஒரு குறிப்பு எண் வழங்கப்படும். இந்த குறிப்பு எண்ணைப் பயன்படுத்தி நீங்கள் BOC இன் எந்தவொரு கிளையிலும் பணம் செலுத்தலாம் அல்லது BOC ஆன்லைன் வங்கி முறை மூலம் பணம் செலுத்தலாம் (கணக்கு எண்ணுக்கு பணம் செலுத்த வேண்டாம்) மற்றும் ஆன்லைன் முறைக்குத் திரும்பலாம்.

**குறிப்பு :** இலங்கை வங்கி வலையமைப்பின் ஊடாகச் செலுத்தும் போது சேவைக் கட்டணமாக ரூபா  $20.00$  அறவிடப்படும்.

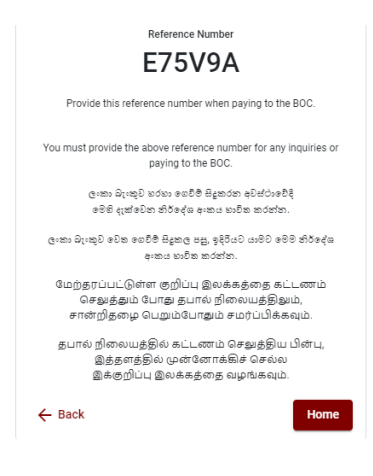

> பணம் செலுத்திய பின்னர் Continue after Payment Click செய்யவதன் மூலம் விண்ணப்பத்தை online முறைக்கு திரும்பி அனுப்புதல். **Online Application Calling System** P Apply for Exams

◙

Edit & Submit

 $\triangleright$  கீழே உள்ள படத்தில் கொடுக்கப்பட்டது போல் உங்களுடைய தொடர் இலக்கம் (Reference Number) உட்செலுத்துவதால் பிறகு செயற்படுத்த முடியும்.

目

**Continue After Payment** 

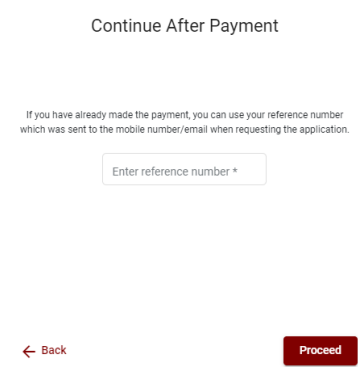

"உங்கள் கட்டணம் கணினியில் புதுப்பிக்கப்படவில்லை எனில், தொடர்புடைய தகவல்களுடன் "it@doenets.lk" க்கு மின்னஞ்சல் அனுப்புங்கள் (பெயர், என்ஐசி, குறிப்பு எண், கட்டண முறையின் கட்டண ரசீது புகைப்படம்)"

 $\triangleright$  பேலே கொடுக்கப்பட்ட முறைகளில் ஏதாவது ஒன்றைத் தெரிவுபடுத்திய பின் உங்களுக்கு பற்றுச் சீட்டு ஒன்று காட்சிப்படுத்தப்படும். அதனை நீங்கள் பிரதி எடுத்துக் கொள்ளவும். பின்னர் கட்டணம் செலுத்தியது தொடா்பாக உங்கள் கையடக்கத் தொலைபேசிக்கு மற்றும் **Email** க்கும் குறும் செய்தி அனுப்பப்படும்.

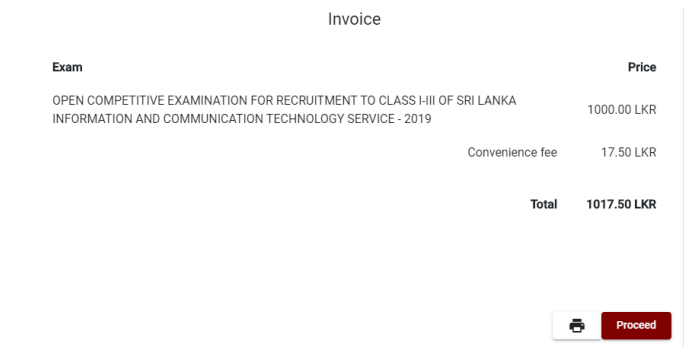

### 5. Online விண்ணப்பபடிவத்தின் சமர்ப்பிப்பு

இலங்கைப் பரீட்சைத் திணைக்களத்தின் நிபந்தனைகள் (Terms And Conditions) மற்றும் கட்டளைகளுக்கு உடன்படுகிறீர்கள் எனவும் படத்தில் கொடுக்கப்பட்டது போன்று பணம் செலுத்தப்பட்ட பிற்பாடு online விண்ணப்பத்தினைச் சமா்ப்பிற்பதற்கு விண்ணப்பத்தின் சமா்ப்பித்தலை உறுதிப்படுத்தல். பின்னா் Complete  $\&$  submit இனை அழுத்துதல்.

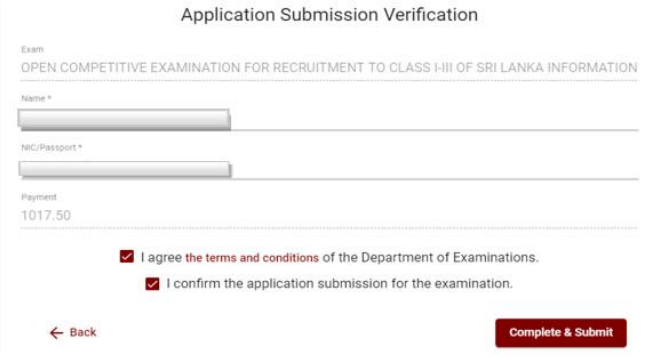

### 6. விண்ணப்பத்தினை பதிவிறக்கம் செய்தலும் அச்சுப் பிரதி செய்தலும்

Download my application Click அழுத்துவதன் மூலம் உங்கள் விண்ணப்பத்தை பதிவிறக்கம் செய்ய முடியும். தரவிறக்கம் செய்த பின்னா் இதனை அச்சுப் பிரதி செய்யலாம். அச்சுப் பிரதியில் எவ்வித மாற்றமும் ஏற்படாது.

 $\blacktriangleright$  அச்சுப் பிரதி எடுக்கப்பட்ட விண்ணப்பப்படிவத்தினை பதிவுத் தபால் மூலம் பகுதி ஐஏ இனை பூரணப்படுத்திய பிற்பாடு இலங்கைப் பரீட்சைத் திணைக்களத்திற்கு அனுப்பப்படல் வேண்டும்.

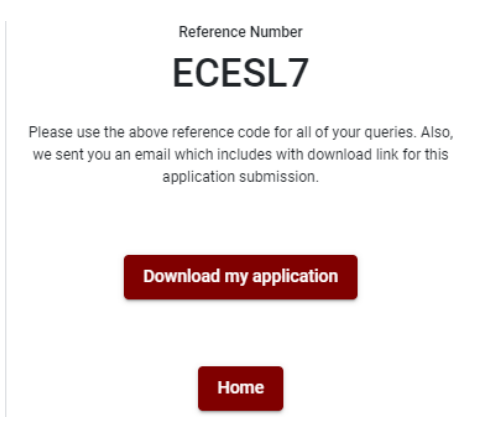

### 7. **சரிபார்க்கப்பட்ட பயன் பாடுகளின் அறிவிப்பு**

விண் ணப்ப ்தின் கடின நகல் DOE அலமப்பொல் தபைப்பட்டு சரிபொர்க்கப்பட்டவுடன், அது எஸ் எம்எஸ் மூலம் விண் ணப்ப ொரருக்கு அறிவிக்கப்படும்.

**Competitive Examination for the recruitment of Graduates in the Public Service to the Sri Lanka Teachers' Service for Sinhala, Tamil and English medium Teacher Vacancies in National and Provincial Schools of the Island - 2023**

# **Instructions to Complete Online Applications**

- **A. The online application should be filled on English BLOCK CAPITAL LETTERS only.**
- **B. In the online application, sections up to "Particulars about Higher Educational Qualifications" must be completed online.**
- **C. Check and verify that the completed information is correct and in accordance with the instructions given. (According to Common Instructions and Technical Instructions)**
- **D. Then, click on "Submit this application" and "proceed to payment", pay and click on "Complete and Submit" to submit the application online.**
- **E. Download the softcopy of the application and obtain a hardcopy. (printout)**
- **F. The application should be certified by the Head of the Institution. If not, the application will be rejected.**
- **G. The duly completed hard copy of the application should be mailed in register post. A copy of the application should be kept in hand for any further inquiry.**
- **H. One applicant can send only one application.**
- **I. Applicants can change payment methods only once.**
- **J. Applications submitted contrary to the instructions given will be rejected.**

### **(A)Common Instructions:**

- 1. Online examination applications should be completed in English medium only.
- 2. The special characters such as "" ? : {}  $[$  '!' $\sim$ #\$%^\*< $>$ =+-\_| should not be used when completing applications. Applications completed with such special characters will be rejected.
- 3. Examination fees should be paid only under the following payment methods as instructed by the online system:
	- i. Through any Bank Credit Card
	- ii. Through a Bank Debit Card with an online payment facility.
	- iii. Through the Bank of Ceylon online banking method
	- iv. Through any Bank of Ceylon branch
	- v. Through any Post Office

For details on the above payment methods see **(B) Technical Instructions**

- 4. The Department of Examinations Sri Lanka shall not be responsible for any faults that may occur when making payment of examination fees under the methods mentioned in above, and no refund or transfer of payment to any other examination will be possible.
- 5. Applicant should confirm his or her agreement to the rules and conditions stipulated by the Commissioner General of Examinations, before submitting the perfected application to the online system.
- 6. A copy of the application should be downloaded and a printout obtained once the application is submitted online after the payment of the examination fee.
- 7. The following terms and conditions will prevail with regards to the applications:
- Incomplete applications and those bearing false information will be rejected without any notice.
- Applications submitted without paying the prescribed fee (except for specific exams) will be rejected.
- A printed copy of the application should be duly signed and sent through registered post to reach the Commissioner General of Examinations, Organization (Institutional and Foreign Examinations) Branch, Department of Examinations – Sri Lanka, P.O. Box 1503, Colombo on or before the closing date of applications. If the printed copy is not submitted as above, the online application will be rejected.
- 8. Any further instructions about completing applications may be obtained by contacting the following telephone numbers.
	- Recruitments and qualifications (Ministry of Education) -011-2785634/011-2784819
	- Examination applications and organization  $-011 2785230$ , 0113661244
	- Payments via post offices Hotline 1950
	- Payments via BOC branches  $-011 2205280$
	- If your payment have not been updated in the system, e-mail to **[it@doenets.lk](mailto:it@doenets.lk)** with relevant information (Name, NIC, Reference Number, photo of the paid receipt of the payment method)
- 9. Information contained in the online application shall not be changed under any circumstance after the submission. Therefore, it is the sole responsibility of the applicant to complete and the application accurately before submission.
- 10. Any amendments made in the printed copy of the application shall not be considered valid.
- 11. Information contained in the softcopy and the hardcopy of the application as at the closing date of applications shall be considered accurate.

### **(B). Technical Instructions:**

### **1. Access to the system**

- i. Access the Official Website of the Department of Examinations Sri Lanka to complete the application. [\(www.doenets.lk\)](http://www.doenets.lk/)
- ii. Click on the "**Online Applications (Recruitment Exams)**" tile under the "Our Services" tile.
- iii. Then you can access the webpage shown below:

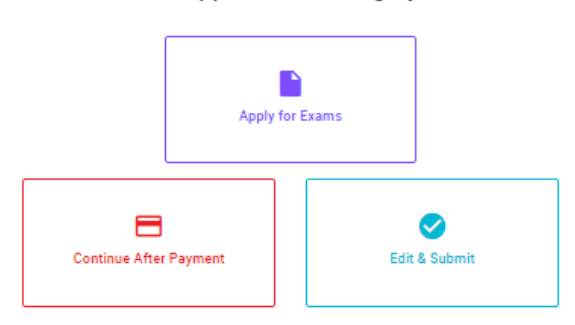

### **Online Application Calling System**

#### **Apply for Exams**

අයදුම කළ හැකි විභාග ලැයිස්තුව බලා ගැනීම මෙන්ම අදාළ විභාගය සඳහා අයදුම කිරීම விண்ணப்பிக்கத் தக்க பரீட்சைகளின் பட்டியலைப் பார்த்துக் கொள்வதற்கும் குறித்த பரீட்சைக்கு விண்ணப்பிப்பதற்கும்

To see the list of examinations you can apply and also to apply for the relevant exam

#### **Continue After Payment**

තැපැල් කාර්යාල හෝ ලංකා බැංකුව මගින් මුදල් ගෙවීමෙන් පසු ඉදිරියට යාම தபாற் காரியாலயம் அல்லது இலங்கை வங்கியின் மூலம் கொடுப்பனவைச் செய்த பின்னர் முன்னோக்கிச் செல்லல் To proceed after paying money through post office or Bank of Ceylon

### **Edit & Submit**

"Submit" නොකරන ලද අයදුම්පත්වල සංශෝධන සිදුකිරීම හෝ ගෙවීමේ කුමය වෙනස් කර ඉදිරියට යාම "submit" செய்யப்படாத விண்ணப்பப் படிவங்களில் திருத்தங்களை மேற்கொள்ளல் அல்லது கொடுப்பனவு<br>முறையை மாற்றிக் கொண்டு முன்னோக்கிச் செல்லல் To make amendments or change the payment method and proceed in applications not submitted vet

# 2. **"Apply for Exams" Tile:**

- i. The information on examinations you can apply for will appear in the below window.
- ii. The gazette notification of the examination can be downloaded from there.

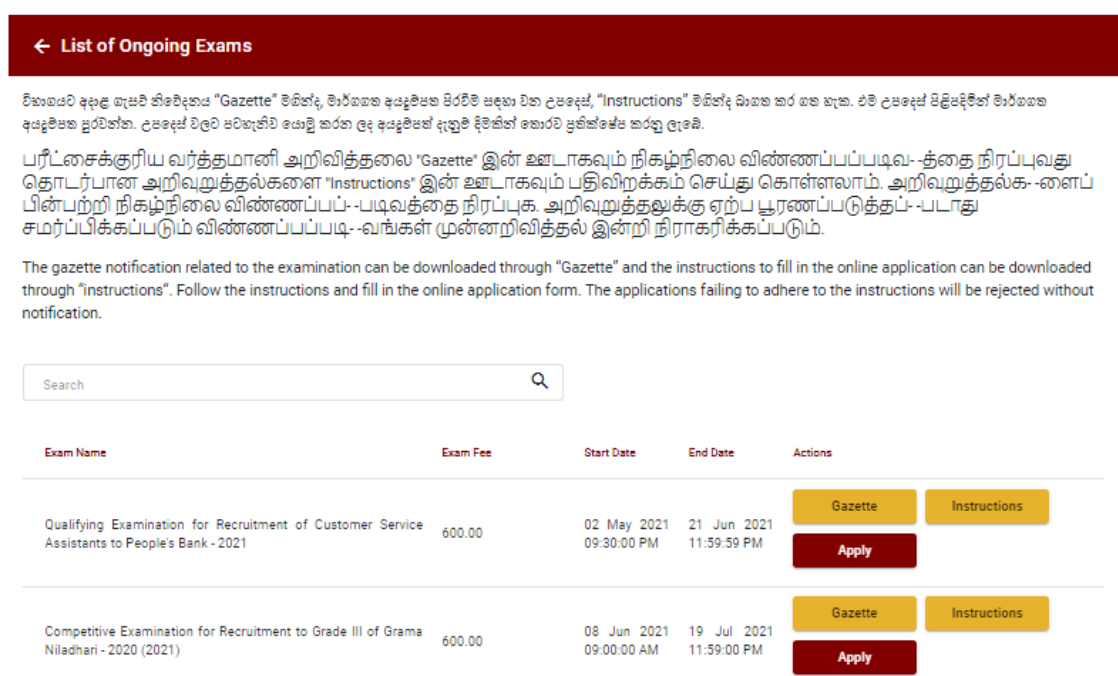

 **Apply** - It is compulsory to enter your National Identity Card Number in the Login Window first. In addition, you may enter your mobile phone number and/or email address and "√" **"I Agree with Terms and Conditions"** and "√" **reCAPTCHA** and click **"Next."**

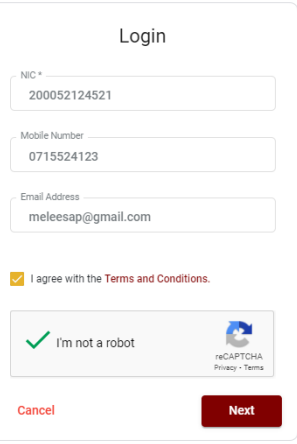

 The following window (Verify OTP Window) will appear. Enter the **OTP verification code** received to your mobile phone number (SMS) or e-mail address and then click **"Next."**

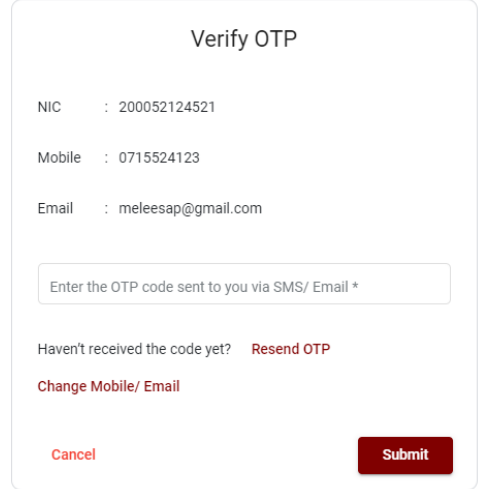

# **3. Completing the Application:**

Follow the given instructions when completing the following items:

- i. It is compulsory to fill all the items marked with \* in the online application.
- ii. Enter the language medium (Medium), and the city in which you wish to appear for the exam. (in order of preference)

Medium / Town / School Type

Medium of Language: \*

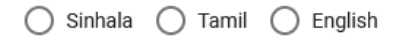

Exam town First Preference \*

Exam Town Second Preference\*

iii.Enter the school type as per the schedule 02.

School Type applied for: (Please use schedule 2) \*

National Schools Only

Select the preferred type from the list

iv. Name per maximum of two (02) subjects related to Note 03 consistent with two (02) categories; G.C.E (Advanced Level) and 13-Year Guaranteed Education Program/ G.C.E (Ordinary Level) and other subjects for the subjects applied.

# Subjects (Select maximum of two subjects related to Note 03 consistent with two categories)

Subjects under G.C.E. (Advanced Level) and 13-Year Guaranteed Education Program

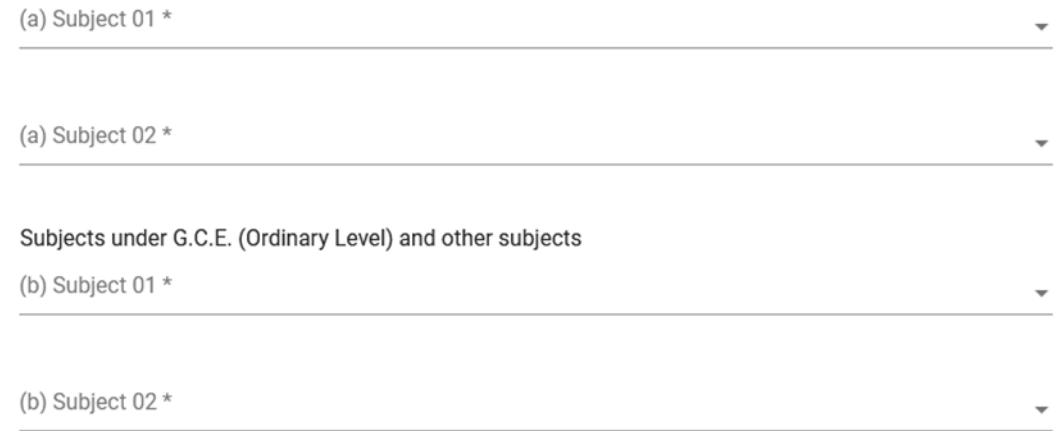

v. Use ENGLISH BLOCK CAPITALS as in the following example to enter the **Name in Full** and **Name with Initials** in relevant fields.

### **Personal Information**

\* Name in full (in Block Capitals)

HERATH MUDIYANSELAGE SAMAN KUMARA GUNAWARDHANA

e.g : HERATH MUDIYANSELAGE SAMAN KUMARA GUNAWARDHANA

\* Name with initials at the end (In Block Capitals)

GUNAWARDHANA H. M. S. K

vi. Enter Current Address and the Province/District relevant to the address.

Current Address (Admission card will be posted to this address) \*

Must use Commas (,) and type IN BLOCK CAPITAL LETTERS as shown in the example : 154/1, PELAWATTA, BATTARAMULLA.

Province/District related to permanent residence \*

vii. Entering an additional province is not relevant to the applicants those who have applied "National School Only' as the School Type. All the other applicants can select an additional province according to their preference.

Do you agree to work in another province if there are no vacancies for the relevant subject in the national school or provincial school applie... Yes - North Western Province

viii. Fill the Gender, Telephone numbers and other fields correctly.

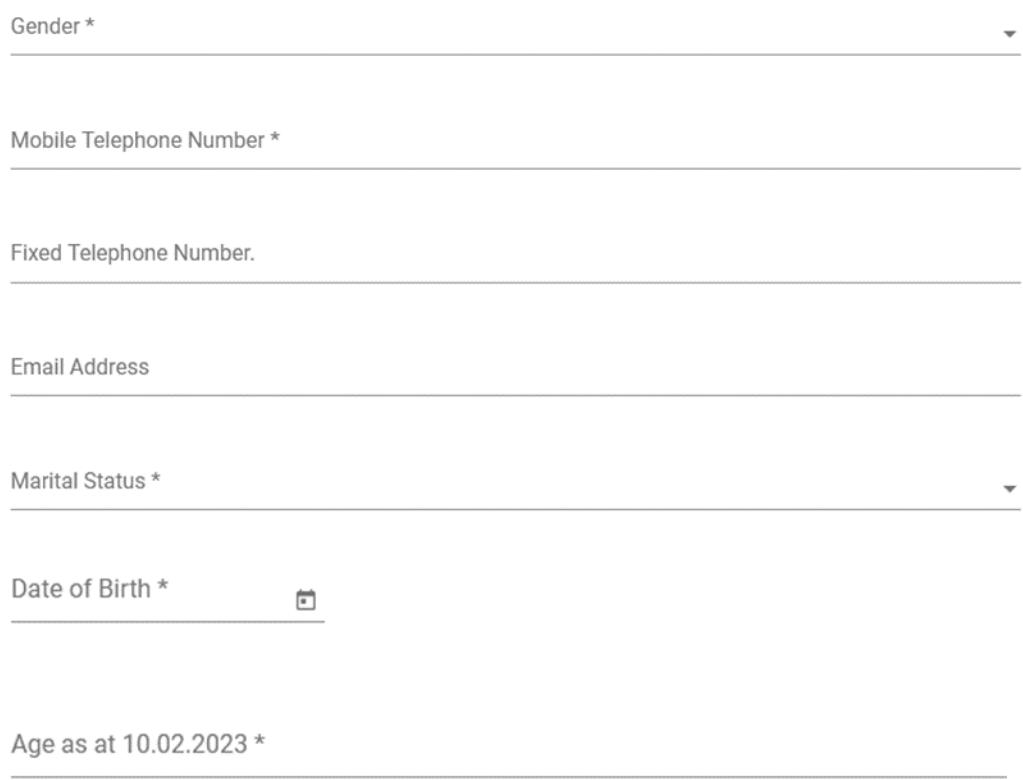

Eg.: 31 Years 02 Months 21 Days

ix. Enter particulars about Educational and Higher Educational Qualifications accordingly. By clicking on this icon while entering the results, rows can be entered in the table as required.

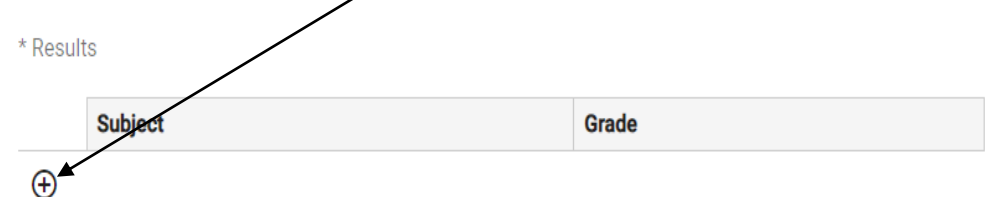

- x. Attestation of Signature of Applicant
- Statements are displayed only to read and understand to attest the declaration and the signature of the applicant in the online application.
- Then, it should be attested by signing on the printed copy.
- xi. Making amendments in the completed application

You will see two buttons on the left side as given in the picture below after completing the application.

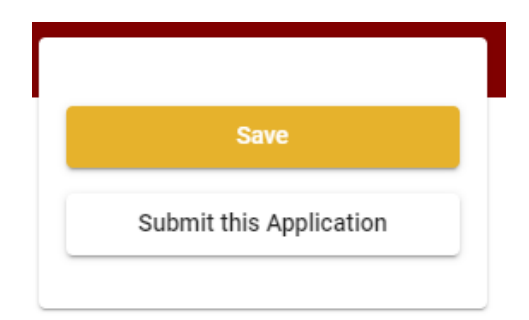

 **"Save"** - By clicking this, you will be able to fill in your information until the closing date and time of applications. That means you could access the online system again and enter your details. To access the online system again, click on the tile **"Online Applications (Recruitment Exams)"** under **"Our Service"** and click **"Edit & Submit."** 

However, if you do not click **"Submit this application"** and do not proceed to further activities, your application will be rejected after the closing date and time.

 **"Submit this application"** - Click to proceed after entering all the information in the application.

# The information you entered can be previewed as in the image given below once you click **"Submit this application."**

#### **Language Medium**

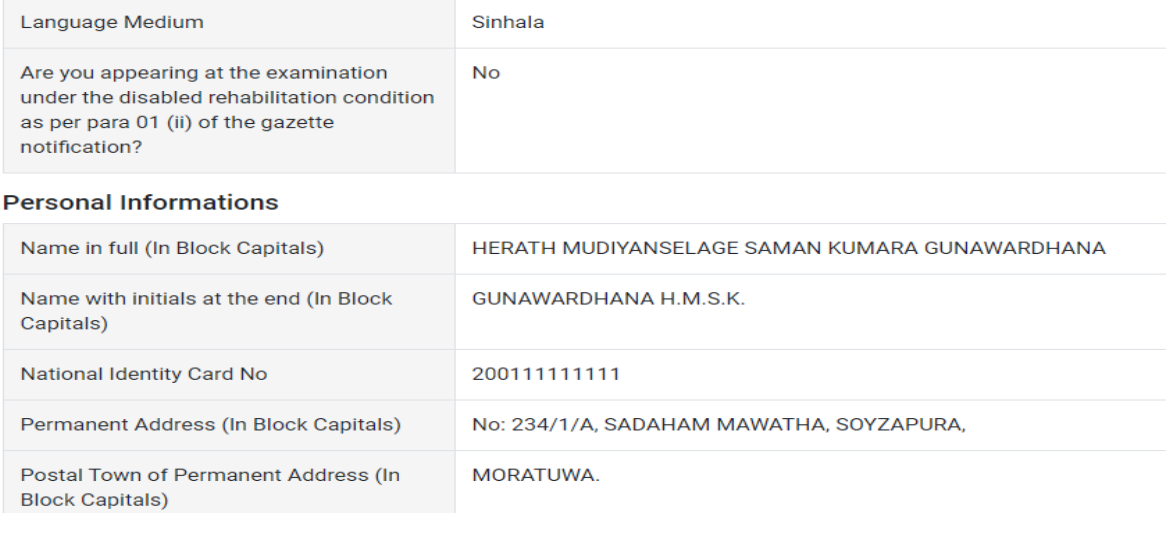

#### Certification of the applicant

**Attestation of Applicants' Signature** 

Certification of the Head of the Institution (Government/ Provincial Government/Government and Non-Government Cooperation applicants only)

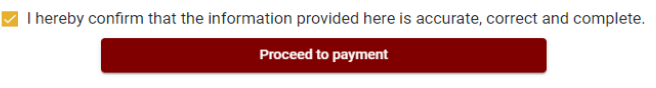

If it is necessary to edit your information, go back to the application  $($   $\rightarrow$   $)$  edit  $($ "**Edit**") and click **"Submit this application"** to proceed.

If the information entered is correct, you may proceed by conveying the consent as given in the following image.

 $\vee$  I hereby confirm that the information provided here is accurate, correct and complete.

**Proceed** 

You will be directed to the payments page of online examination applications by clicking **"Proceed to payment."**

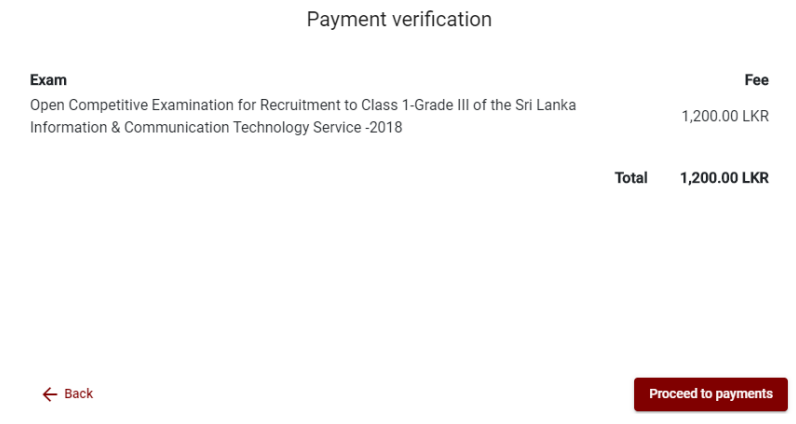

- **4. Payment of examination fees.**
	- **Applicants can be allowed to change the payment method only once.**

 $\overline{\phantom{a}}$  Select the payment method through which you intend to pay as given in the image below.

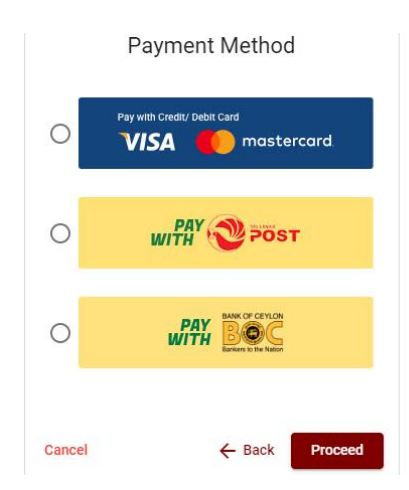

- Method of **pay with Credit/ Debit Card**
	- $\ddot{+}$  1.7% of the examination fee will be charged as the service fee.
	- Make sure that your **Credit/ Debit Card has activated with an online payment facility**.
	- <sup>4</sup> Only those Credit/Debit cards can be proceeding to pay by entering the details of your card as given in the image below and clicking **"Pay Now."**
	- Otherwise, your payment will be rejected.

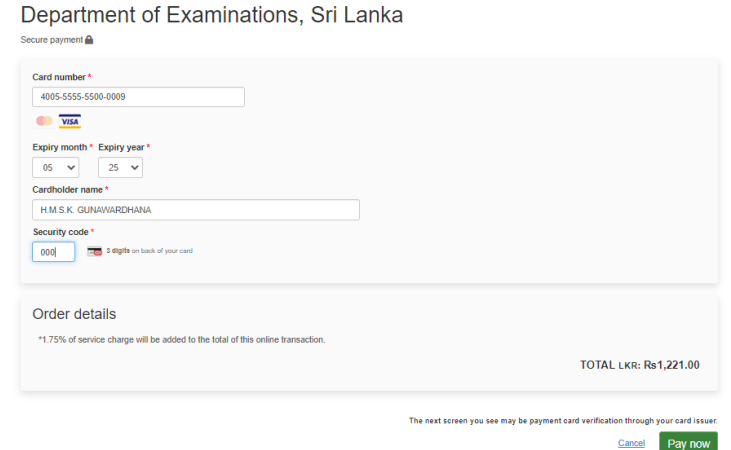

### Method of **pay with Post**

When you pay through the method of "**Pay with Post**", you will be given a reference number as given below. You should take it to any post office, and make the payment and return it to the online system. No additional fee will be charged when you pay through this method.

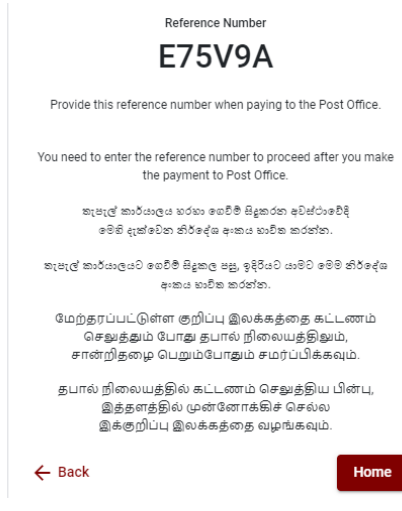

### Method of **pay with BOC**

When you pay through the method of "**Pay with BOC"**, you will be given a reference number as given below. You may pay at any branch of BOC using this reference number or pay through the BOC online banking method (do not pay for the DOE account number directly) and return to the online system.

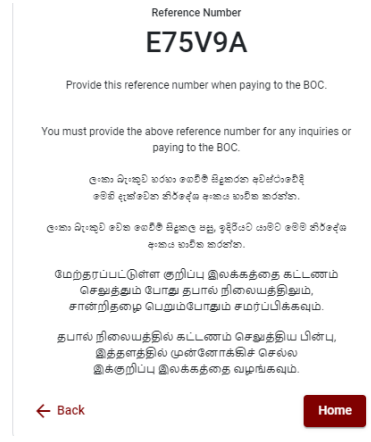

**N.B.: Rs. 20.00 per application will be charged as a service fee by the Bank of Ceylon when payments are made through the branch network.**

 After the payment is made, return to the online system and click **"Continue after Payment."** 

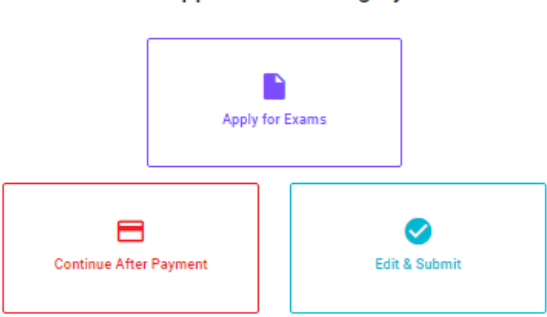

**Online Application Calling System** 

 Then proceed by entering your **reference number** into the system as given in the image below.

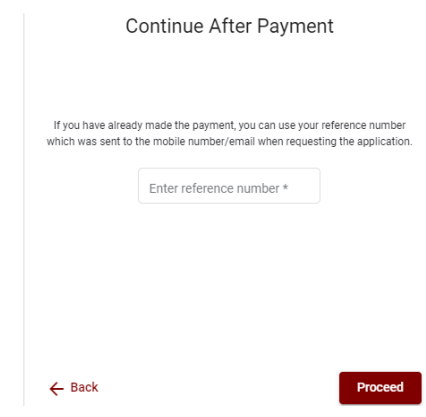

*"If your payment has not been updated in the system, e-mail to "it@doenets.lk" with relevant information (Name, NIC, Reference Number, photo of the paid receipt of the payment method)"*

 After the payment is made utilizing one of the methods given above, the respective **receipt** will be displayed and you may print it. In addition, this information will be sent to your mobile number (through an SMS) and/or to your e-mail address.

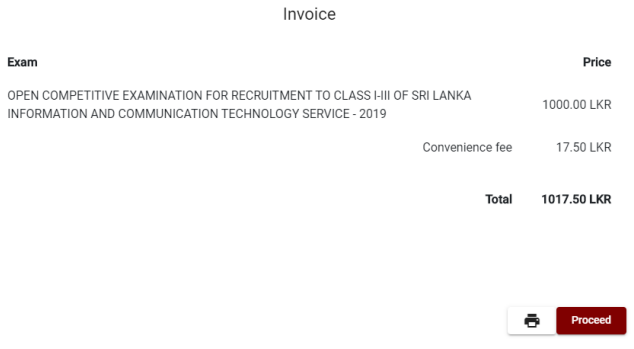

### **5. Submission of the application online**

You should agree with the **Terms and Conditions** of the Department of Examinations, Sri Lanka and **confirm** the submission of the application to submit online after the payment is made as given in the image below. Then click **"Complete & Submit."**

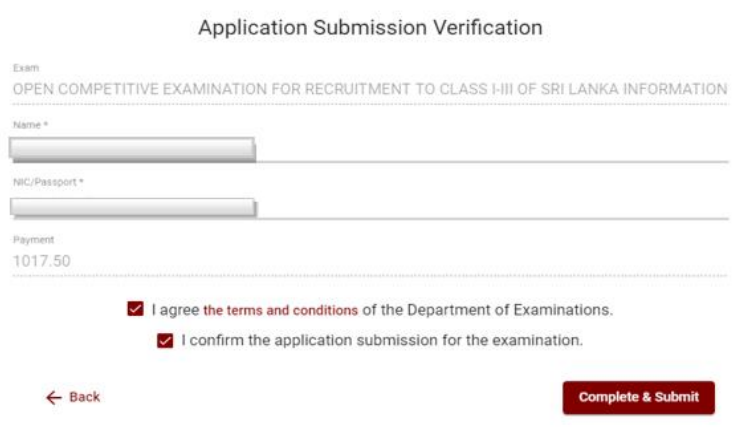

# **6. Downloading the application and obtaining the printed copy.**

You can download your application by clicking "**Download my application**" as given in the picture below. After downloading, obtain a printed copy of it. No amendment should be made in the printed copy of the online filled details.

A duly completed application should be sent to the Department of Examinations by Registered Post.

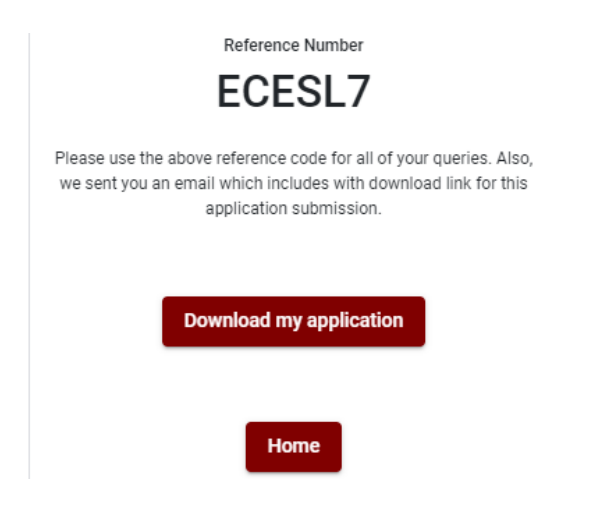

# **7. Notification of the verified applications**

Once the hard copy of the application is received and verified by DOE system, it will be notified to the applicant via SMS.